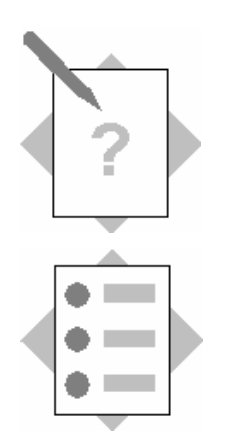

## **Configure Secure Network Communication (SNC)**

In this exercise you will:

• Configure Secure Network Communication for RFC based communication

### **Configure Secure Network Communication (SNC) and Secure Sockets** Layer (SSL)

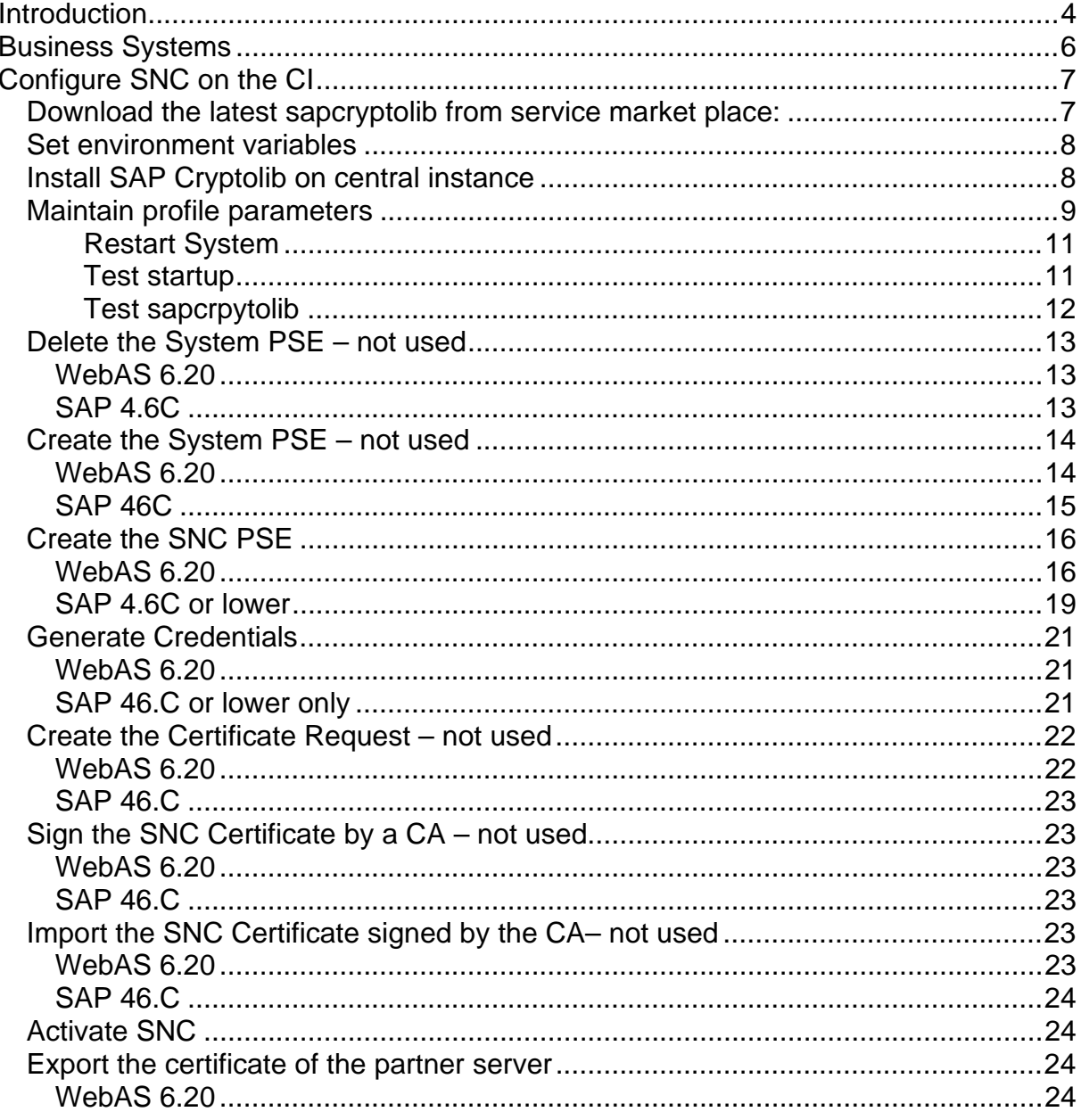

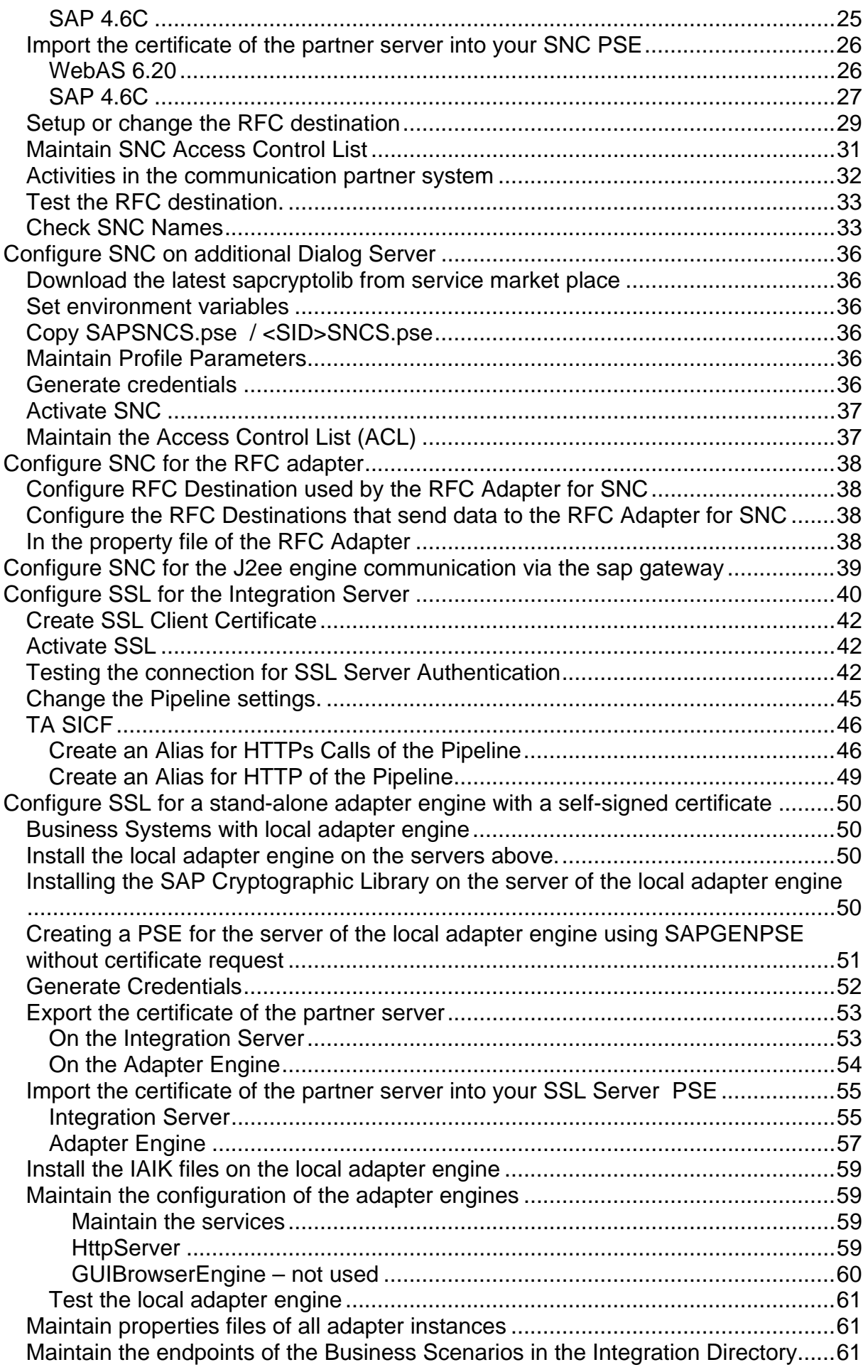

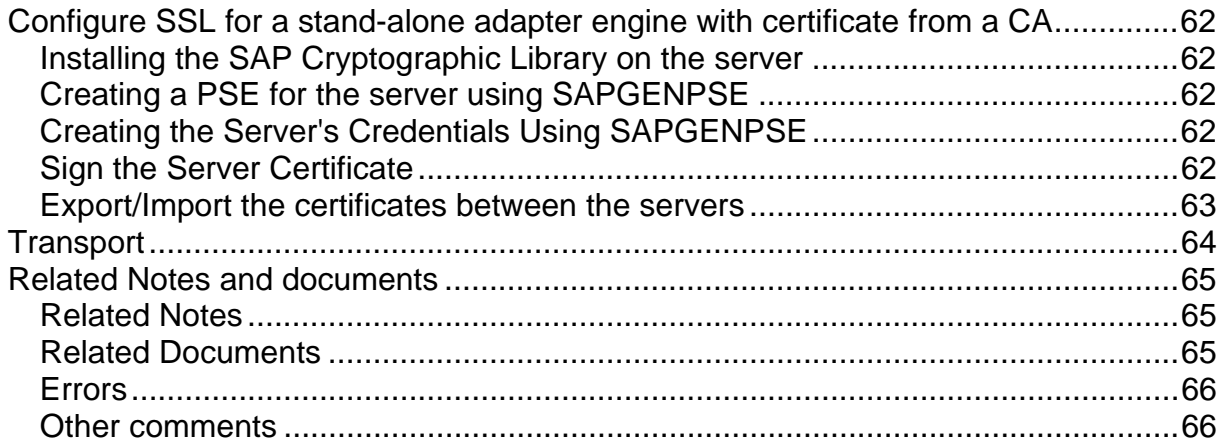

## **Introduction**

In order to encrypt data sent via XI there a two ways.

- For RFC based communication over the RFC or Idoc Adapter SNC is used. The communication can be secured with a SAPRouter in addition.
- For all HTTP based communication SSL is used.

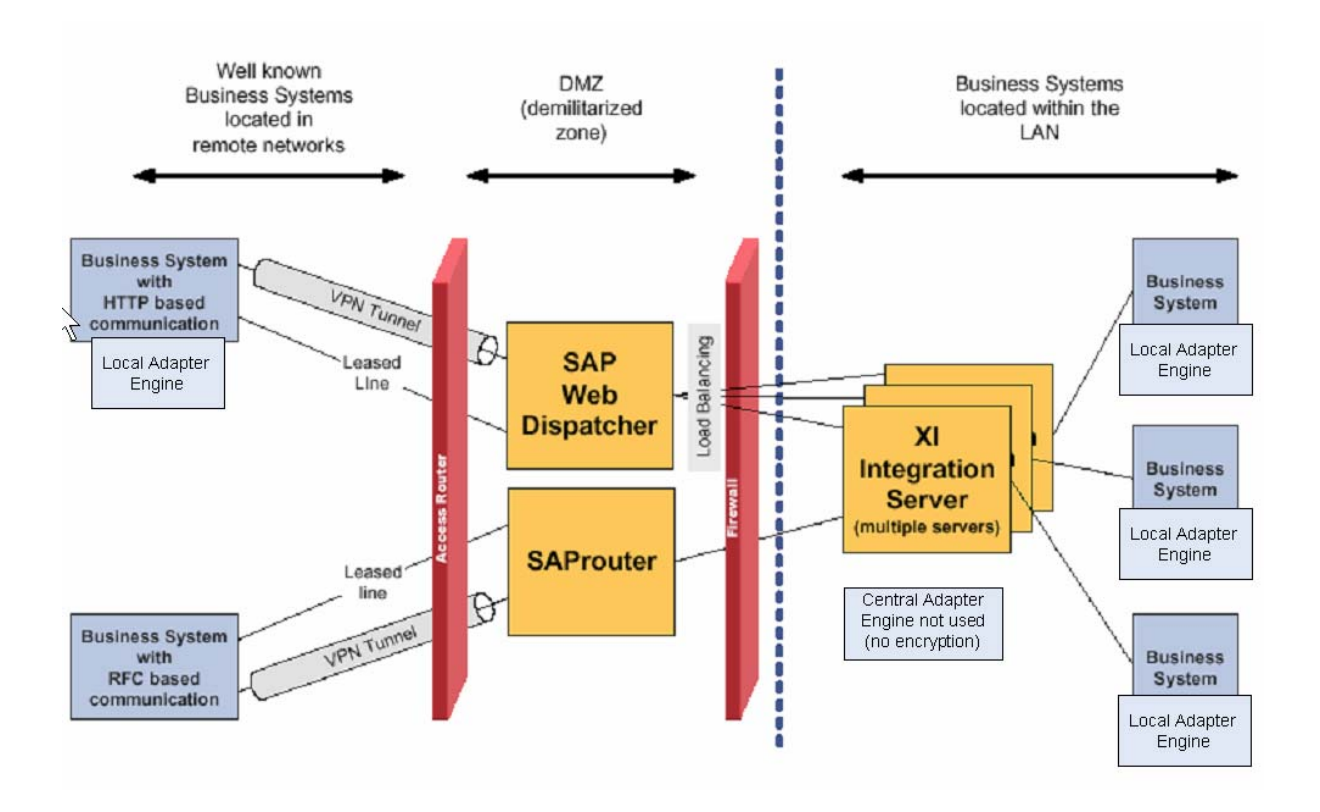

As currently all communication takes place in internal networks, no certificates from official Certificate Agencies are used for both SNC and SSL based communication.

For documentation reasons, the steps are mentioned but marked with (not used) in the heading.

Currently the document describes the procedure to set up SNC and SSL on Unix systems. For windows systems there are slightly differences in the paths, the environment variables, and the rights for users and files. Please check the online documentation for that.

#### **SNC:**

For RFC based communication, the following types of RFC destinations can be encrypted.

#### SAP to SAP communication:

For the communication path between two SAP Systems when using RFC, the calling SAP System is the initiator of the communication and the SAP System defined as the RFC destination is the acceptor. Settings that are relevant for load balancing are made in the initiating system.

Internal RFC destinations:

For performance reasons, we do not recommend to use SNC for internal destinations. For incoming RFCs to internal destinations, the system does verify the entry in the SNCSYSACL table. This entry is automatically created as an internal destination (type  $= I$ ) as start up, based on the information located in the profile parameters above mentioned.

ALE heavily uses internal RFC. For security reason internal RFC can be encrypted although the communication takes place on the same host.

RFC: TCP/IP connection to start an external program on an application server: Not necessary to use SNC, because of the One-host installation of XI.

In addition the communication can be secured with a SAPROUTER.

#### **SSL:**

As currently all communication takes place in internal networks, currently no WebAS dispatcher is used in a DMZ.

Local Adapter Engines need to be installed on each Business System that requires Outbound Adapters based on the Adapter Engine.

# **Business Systems**

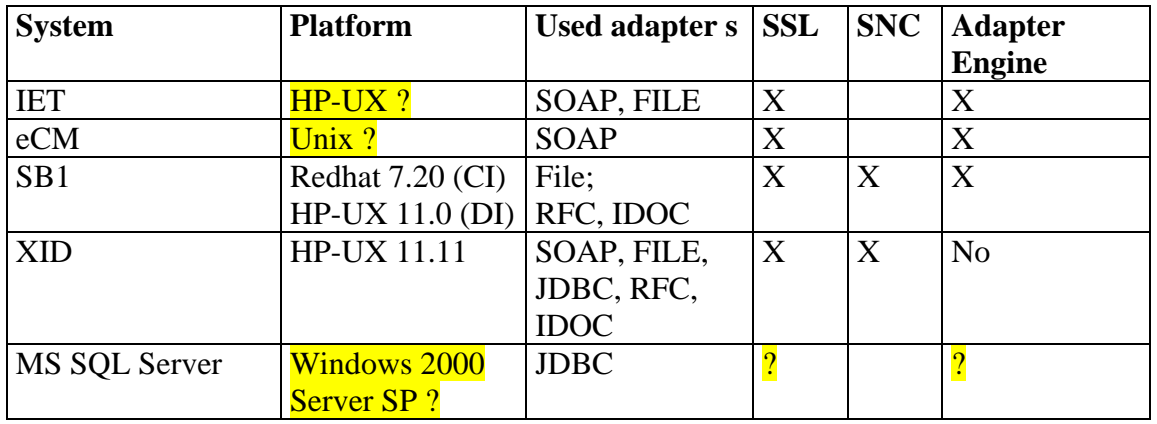

## **Configure SNC on the CI**

We use the SAP Cryptolib for SNC. The product meets the requirements of the GSS-API V2 Interface.

#### *Download the latest sapcryptolib from service market place:*

The product must provide the entire functionality defined in the standard interface, the GSS-API V2 (Generic Security Services Application Programming Interface Version 2). SNC uses this interface to communicate with the external security product. See note 66687 for more information. We use the SAP Cryptographic Library for SNC.

On the service marketplace http://service.sap.com specify the alias *download*. Go to SAP Cryptographic Software  $\rightarrow$  <your platform>

Important: The distribution of the SAP Cryptographic Library is subject to and controlled by German and US export regulations and can not be sent to all countries. In addition, the library may be subject to local regulations of your own country that may further restrict the import, use and (re-)export of cryptographic software.

We will use separate PSE for SNC and SSL.

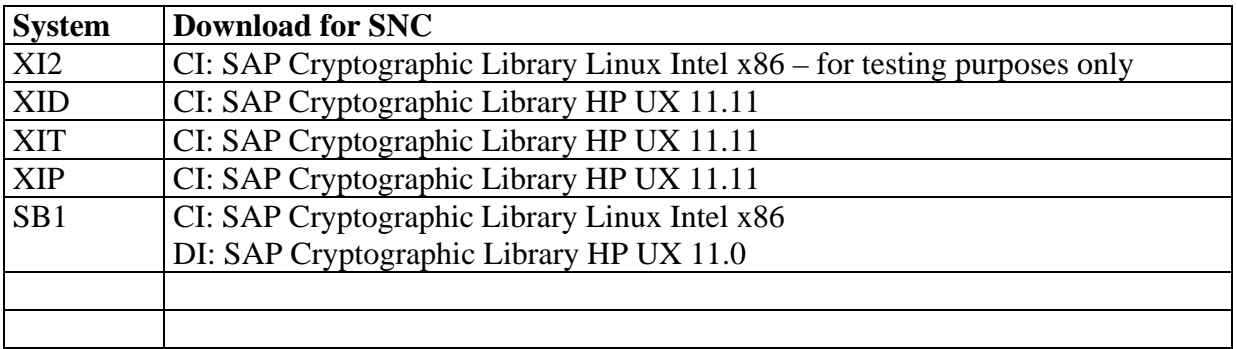

Unpack the CAR files to a temporary directory. In the case of Linux there are the following files:

E.g. Under Linux:

```
[sb1adm@sapa91 SNC]$ CAR -xvf ../linux_snc.car 
processing archive ../linux_snc.car... 
x Changelog.txt 
x LEGAL.TXT 
x LICENSE.TXT 
x Ver555.pl14 
x linux-glibc2.1.2 
x linux-glibc2.1.2/libsapcrypto.so 
x linux-glibc2.1.2/sapgenpse
```
#### **x ticket**

#### *Set environment variables*

These environment variables are valid for WebAS 620 and 46C also. Check if they are already set for user <sid>adm in the profile .sapenv\_<host name>.csh. If not, set the following environment variables.

 $DIR\_EXECUTABLE = /usr/sap//SYS/exe/run$ 

The environment variable DIR\_EXECUTABLE determines the location where the PSE is stored. This means we use the directory /usr/sap/<SID>/SYS/exe/run.

USER= <sid>adm

LD\_LIBRARY\_PATH = /usr/sap/<SID>/SYS/exe/run

SECUDIR = /usr/sap/<SID>/DVEBMGS<Instance Number>/sec

#### *Install SAP Cryptolib on central instance*

On every server the files need to be installed. We start with the central instance. The necessary steps on the application server are described in section *Configure SNC on additional Application Server.*

#### **sapcryptolib**

We use the */usr/sap/<SID>/SYS*/*exe/run* directory to store the sapcryptolib *.*  This is determined by the environment variable DIR\_EXECUTABLE:

Copy the files *libsapcrypto.sl / libsapcrypto.so* and *sapgenpse* to the directory */SYS/exe/run*. The *libsapcrypto.<so/sl>* has to be secured on OS level. Only <sid>adm should be able to access the file. Make sure that you change the authorizations to 700  $^1$  for user  $\langle$ sid $\rangle$ adm and group sapsys.

#### **sapgenpse**

We use the */usr/sap/<SID>/SYS*/*exe/run* directory to store the *sapgenpse file .*  Make sure that you change the authorizations to  $700^2$  for user  $\langle$ sid $\rangle$ adm and group sapsys.

#### **ticket**

l

Copy the ticket to the directory /usr/sap/<SID>/DVEBMGS<##>/sec/ Make sure that you change the authorizations to 700  $3$  for user  $\langle$ sid $\rangle$ adm and group sapsys.

 $1$  Change to 700 as soon everything is working

 $2$  Change to 700 as soon everything is working

 $3$  Change to 700 as soon everything is working

### *Maintain profile parameters*

Make a backup of all profile files on OS level.

Set the following profile parameters in transaction RZ10. If nothing is mentioned the parameters are valid for both 46C and WebAS 6.20.

Maintain the following parameters in the Instance-profile. Some profile parameters are shows as XID (host sapxid) and SB1 (host sapp91) as an example.

| <b>Profile</b>                                                                     | <b>Value</b>                                                                                                    | <b>Details</b>                                                                                                    |
|------------------------------------------------------------------------------------|----------------------------------------------------------------------------------------------------|----------------------------------------------------------------------------------------------------|
| parameter                                                                          |                                                                                                    |                                                                                                    |
| snc/enable                                                                         | $\overline{0^4}$                                                                                                    | 0: not enabled                                                                                                    |
|                                                                                    |                                                                                                    | 1: enabled                                                                                                    |
| DIR_EXECUTA<br><b>BLE</b>                                                          | /usr/sap/ <sid>/SYS/exe/run</sid>                                                                                                    |                                                                                                    |
| sec/libsapsecu                                                                     | HP-UX:<br>/usr/sap/ <sid>/SYS/exe/run/libsapcrypto.sl<br/>Linux:<br/>/usr/sap/<sid>/SYS/exe/run/libsapcrypto.so</sid></sid>                                                       | Disables SAPSECULIB, as it cannot<br>be used for SNC                                                                                                    |
| ssf/ssfapi_lib                                                                     | HP-UX:<br>/usr/sap/ <sid>/SYS/exe/run/libsapcrypto.sl<br/>Linux:<br/>/usr/sap/<sid>/SYS/exe/run/libsapcrypto.so</sid></sid>                                                       |                                                                                                    |
| ssf/name                                                                           | <b>SAPSECULIB</b>                                                                                                    | Although the SAPSECULIB is not<br>used, the parameter has to be<br>defined here.                                                                                           |
| snc/gssapi_lib                                                                     | Linux: /usr/sap/ <sid>/SYS/<br/>exe/run/libsapcrypto.so<br/>HP-UX:<br/>/usr/sap/<sid>/SYS/<br/>exe/run/libsapcrypto.sl</sid></sid>                                                | <path and="" file="" name="" sap<br="" the="" where="">Cryptolib is located&gt;</path>                                                                                     |
| WebAS 6.20 or<br>higher only<br>snc/identity/as                                    | See list on next page:<br>WebAS 6.20:<br>Example for XID:<br>p:CN=XID, OU=SD MA, O=SIEMENS<br>DEMATIC, C=US<br>Example for SB1:<br>p:CN=SB1, OU=SD MA, O=SIEMENS<br>DEMATIC, C=US | - The server's SNC name is the<br>same for the CI and the<br>Dialogservers of the SAP System <sup>5</sup><br>- Also see chapter Activities on<br>Dialog servers            |
| WebAS 6.20 or<br>higher only:<br>sec/rsakeylength<br>default<br>snc/data_protectio | 1024<br>$\overline{3}$                                                                                                    | Use a key length of $1024$ bit (only<br>with kernel release 6.20 and higher),<br>see note 509495.<br>$(512 \text{ (standard)}, 768, 1024, 2048)$<br>1: Authentication only |
|                                                                                    |                                                                                                    |                                                                                                    |

At that point the parameter is not activated. We activate it in the instance profile in one of the next<br>At that point the parameter is not activated. We activate it in the instance profile in one of the next steps.

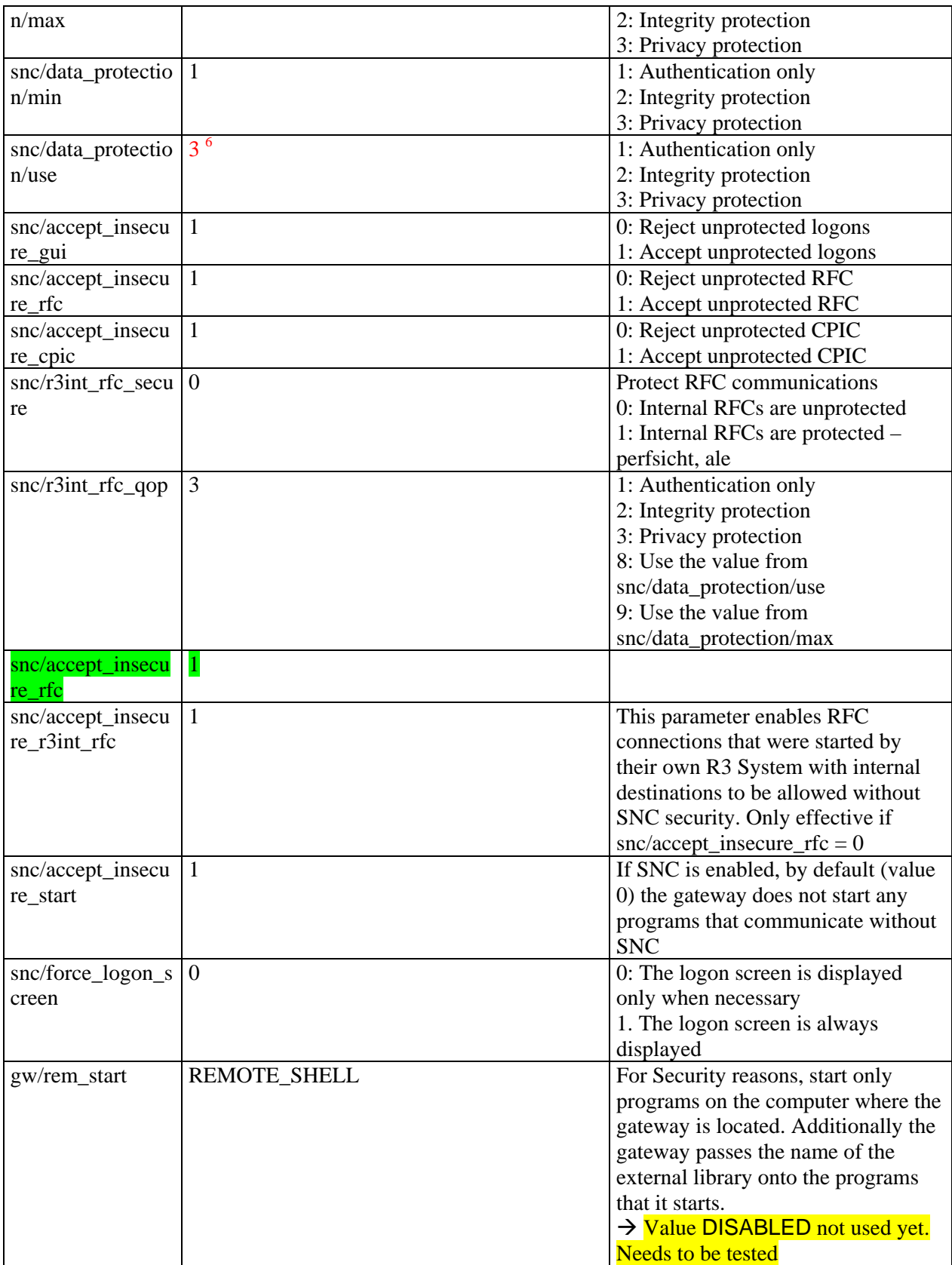

l

#### **List of all SNC names**

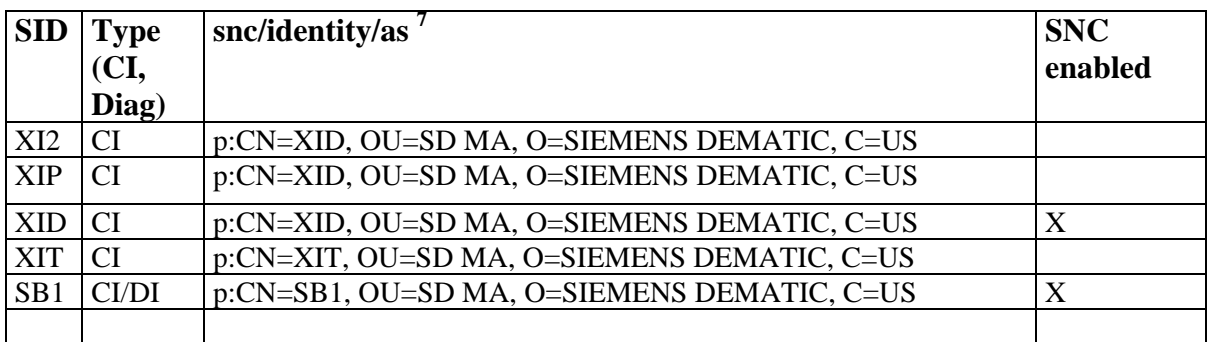

#### **Restart System**

l

Save the instance profile and restart the sap system stopsap r3 startsap r3

**Test startup**  Check in /usr/sap/<SID>/DVEBMGS##/dev\_w0 if errors occur during startup.

```
Errors during startup: 
N The internal Adapter for the loaded GSS-API mechanism identifies as: 
N Internal SNC-Adapter (Rev 1.0) to SECUDE 5/GSS-API v2 
N *** ERROR => SncPSetNewName()==SNCERR_BAD_NT_PREFIX [sncxxall.c 2271] 
N SncPImportPrName() parsing error 
N name="sap00.sapxi2" 
N <<- SncInit()==SNCERR_BAD_NT_PREFIX 
Changed: 
N SncInit(): found 
snc/gssapi_lib=/usr/sap/XI2/SYS/exe/run/libsapcrypto.so 
N File "/usr/sap/XI2/SYS/exe/run/libsapcrypto.so" dynamically loaded as 
GSS-A 
PI v2 library. 
N The internal Adapter for the loaded GSS-API mechanism identifies as: 
N Internal SNC-Adapter (Rev 1.0) to SECUDE 5/GSS-API v2 
N SncInit(): found snc/identity/as=p:CN=sap00.sapxi2, OU=Test, 
O=MyCompany, C 
=DEN *** ERROR => SncPAcquireCred()==SNCERR_GSSAPI [sncxxall.c 1510] 
N GSS-API(maj): No credentials were supplied 
N GSS-API(min): SECUDE PSEDIR directory not found: /home/xi2adm/sec 
($HOM 
E)
N Could't acquire ACCEPTING credentials for 
N 
N name="p:CN=sap00.sapxi2, OU=Test, O=MyCompany, C=DE" 
M *** ERROR => ErrISetSys: error info too large [err.c 945] 
M Mon Oct 20 10:39:11 2003<br>M LOCATION SAP-Server sa
              SAP-Server sapxi2_XI2_00 on host sapxi2 (wp 0)
```
 $^7$  If you use a signed certificate, ask your certificate provider for the exact SNC name. In our case we only use self-signed certificates.

```
M ERROR GSS-API(maj): No credentials were supplied 
M GSS-API(min): SECUDE PSEDIR directory not found: /home/xi2adm/sec ($HO 
M name="p:CN=sap00.sapxi2, OU=Test, O=MyCompany, C=DE" 
M TIME Mon Oct 20 10:39:11 2003<br>M RELEASE 620
M RELEASE
M COMPONENT SNC (Secure Network Communication) 
M VERSION 5 
M RC -4M MODULE sncxxall.c 
M LINE 1510 
M DETAIL SncPAcquireCred 
M SYSTEM CALL gss_acquire_cred 
M ERRNO 
M ERRNO TEXT 
M DESCR MSG NO 
M DESCR VARGS GSS-API(maj): No credentials were supplied;;;;
M ;;;;GSS-API(min): SECUDE PSEDIR directory not found: /home/xi2adm/sec 
(SHO;;;; 
M ;;;;; name="p:CN=sap00.sapxi2, OU=Test, O=MyCompany, C=DE"
M DETAIL MSG N 
M DETAIL VARGS 
M COUNTER 3 
N SncInit(): Fatal -- Accepting Credentials not available! 
N <<- ERROR: SncInit()==SNCERR_GSSAPI 
N sec avail = "false"
M ***LOG R19=> ThSncInit, SncInitU ( SNC-000004) [thxxsnc.c 223] 
M *** ERROR => ThSncInit: SncInitU (SNCERR_GSSAPI) [thxxsnc.c 225] 
M in ThErrHandle: 1
M *** ERROR => SncInitU (step 1, th_errno 44, action 3, level 1) 
[thxxhead.c
8534]
```
 $\rightarrow$  You need to deactivated SNC to create the SNC PSE.

#### **Test sapcrpytolib**

It is important that the SAPCRYPTOLIB has the patch level 14 (5.5.5.C pl14)

Go to directory /usr/sap/<SID>/SYS/exe/run You can check the patch level by calling sapgenpse on OS level. The following result should appear:

```
[sb1adm@sapa91 run]$ ./sapgenpse 
 Usage: sapgenpse [-h] <command> [-h] [sub-options] ...
  Using default SAPCRYPTOLIB library name "libsapcrypto.so" 
  Platform: Linux on Intel x86 32-bit 
  Versions: SAPGENPSE = 1.5.5 pl17 (Dec 11 2002) 
              SAPCRYPTOLIB = 5.5.5.C pl14 (Dec 10 2002) MT-safe 
  USER="sb1adm" 
  Environment variable $SECUDIR is defined:
```
"/usr/sap/SB1/DVEBMGS00/sec"

 shared library search path defined by environment variable LD\_LIBRARY\_PATH=/usr/sap/SB1/SYS/exe/run:/oracle/SB1/817\_32/lib

The following error occurred on Linux:

sapxip:xipadm 22> sapgenpse

```
 ********************************************************************** 
     sapgenpse WARNING: Environment variable "USER" not defined! **
   ** ---------------------------------------------------------------- ** 
   ** Please define the USER environment variable *AND* insert ** 
  ** the definition into the startup script of your Unix shell, **<br>** or you may get problems accessing credentials created **
  ** or you may get problems accessing credentials created **<br>** through 'sealegin'!
   ** through 'seclogin'! ** 
** \overline{z} ** Examples additions for your shell startup scripts: ** 
** \overline{z}** (sh): if [ "$ \text{USER} = "" ];then USER="`whoami`";export USER;fi **<br>** (ach): if ( $ \text{SUTCP} = 0) actour USER "`whoami`"
   ** (csh): if ( $?USER == 0 ) setenv USER "`whoami`" ** 
** \overline{z} ** You appear to have a csh-style login shell ** 
  ********************************************************************** 
  Usage: sapgenpse [-h] <command> [-h] [sub-options] ... 
ERROR in unix_dlopen(): dlopen("libsapcrypto.sl") FAILED: 
  "Mmap failed due to errno: 13."
```
Loading of shared library "libsapcrypto.sl" failed! You might need to define the shared library search path LD\_LIBRARY\_PATH

You need to do the following:

setenv USER xipadm

setenv LD\_LIBRARY\_PATH /usr/sap/XIP/SYS/exe/run  $\rightarrow$  Why needs LD LIBRARY PATH to be set under Linux?

*Delete the System PSE – not used* 

Motivation:

#### **WebAS 6.20**

Go to TA STRUST

High light *System PSE* Choose in context menu *Delete*.

**SAP 4.6C** 

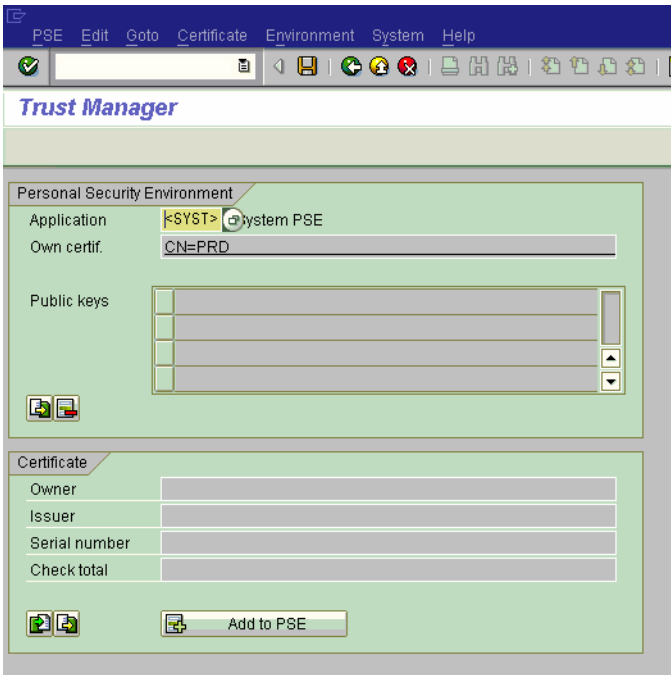

Therefore remove the file SAPSYS.pse in directory /usr/sap/<SID>/DVEBMGS##/sec On OS level rm SAPSYS.pse

### *Create the System PSE – not used*

Use this functionality for enabling single-sign on the basis of logon-tickets between the systems.

### **WebAS 6.20**

Start the trust manager with transaction STRUST.

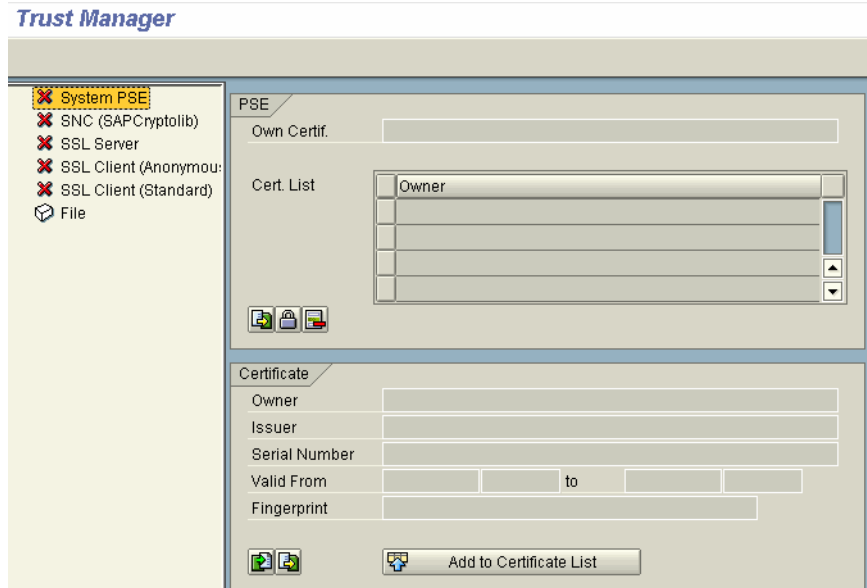

High-light *System PSE.* Choose *Create* in the context menu.

<sup>23</sup> Use that button to deactivate the suffix. The field CA gets greyed out and the field Country can be maintain. 8

Make the following entries:

- Name:  $<$  SID >
- Org: SD MA
- Comp./Org.: SIEMENS DEMATIC
- Country: US

Choose *Enter*.

In directory \usr\sap\XI2\DVEBMGS00\sec the file <name>.PSE is created.

### **SAP 46C**

l

Not described.

 $8$  The difference to SNC (where the SID is used for the name) is that there a whole SAP system is addressed. With SSL always a single server is referenced.

### *Create the SNC PSE*

### **WebAS 6.20**

Start the trust manager with transaction STRUST.

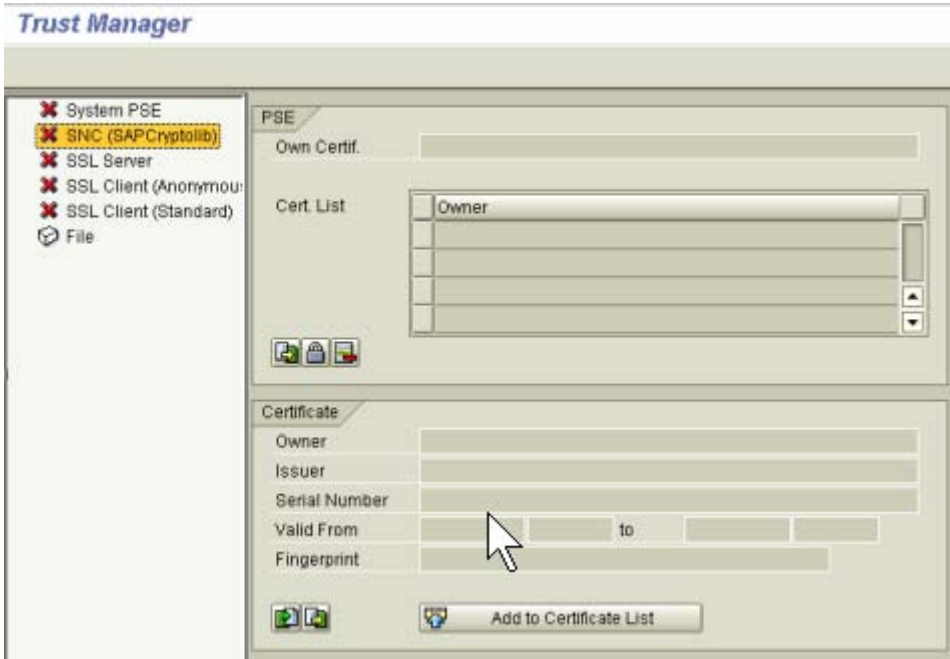

High-light SNC (SAPCryptolib) and choose *Create* in the context menu.

High-light *SNC PSE.* Choose *Create* in the context menu.

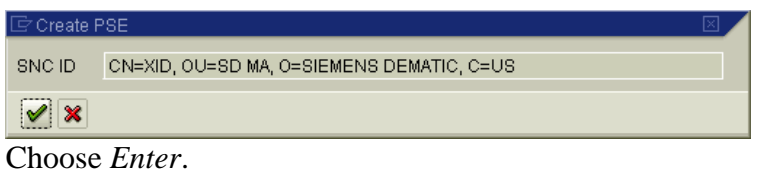

If a Pop up comes up for SNC name enter the following:

<sup>8</sup> Use that button to deactivate the suffix. The field CA gets greyed out and the field Country can be maintain.<sup>9</sup>

Make the following entries:

- Name:  $<$  SID >
- Org: SD MA
- Comp./Org.: SIEMENS DEMATIC
- Country : US

Choose *Enter*.

l

 $9^9$  The difference to SNC (where the SID is used for the name) is that there a whole SAP system is addressed. With SSL always a single server is referenced.

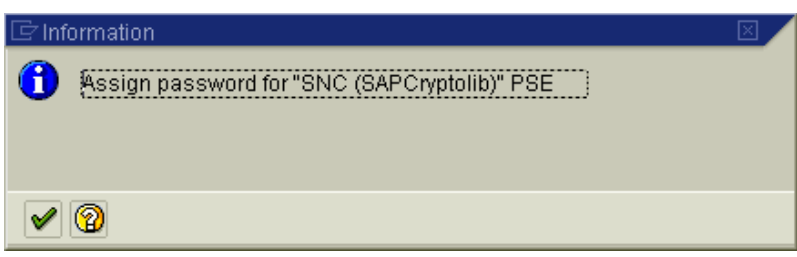

Choose *Enter*.

The result looks like this:

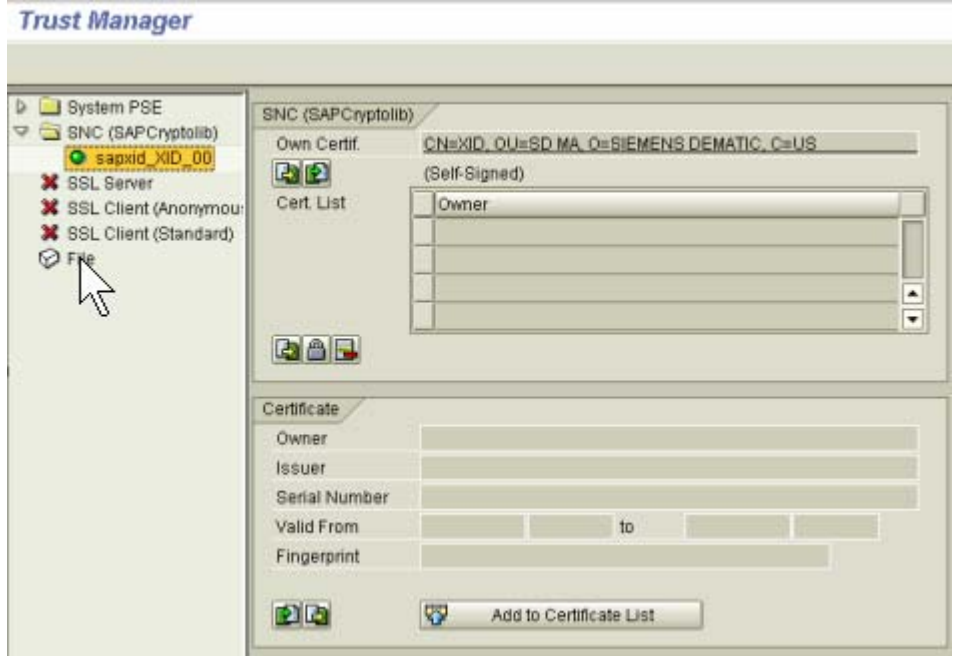

Double-click on SNC (SAP Cryptolib)  $\rightarrow$  Double-click on *sapxid\_XID\_00*. Double-click on *Own-certificate*.

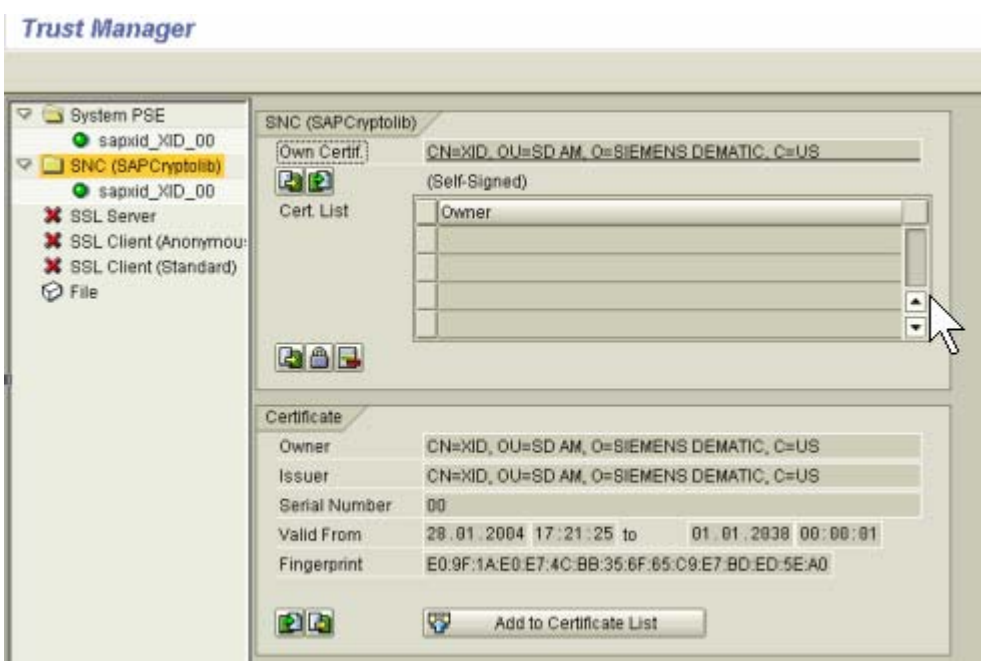

Choose  $\blacksquare$  to assign a password to the SNC PSE For testing purposes we use *empass*

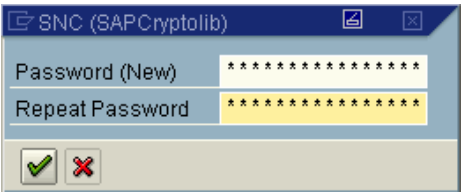

You will get the message Temporary PSE encrypted.

#### TEMP\*.pse created: Reason?

In directory /usr/sap/<SID>/DVEBMGS##/sec the file *cred\_v2* is created. In the file *cred\_v2* the password for the SNC PSE is stored in encrypted form. It is used for the SAP tools to log onto the SNC PSE automatically.

Make sure that **only the user under which the server runs** has access to this file (including read access).

Therefore make sure that you change the authorizations to 700<sup> $10$ </sup> for user  $\langle$ sid $>$ adm and group sapsys

SNC does not require certificates signed by a CA. The PSE can use self-signed certificates.

Restart the SAP system

l  $10$  Change to 700 as soon everything is working

- stopsap r3
- startsap r3

### **SAP 4.6C or lower**

Execute in directory /usr/sap/SB1/exe/run the command to create a SNC PSE using SAPGENPSE without certificate request:

```
sapgenpse get_pse <additional_options> [-p <PSE_name>] [-r 
<cert_req_file_name>] [-x <PIN>] [DN]
```
#### **Standard Options**

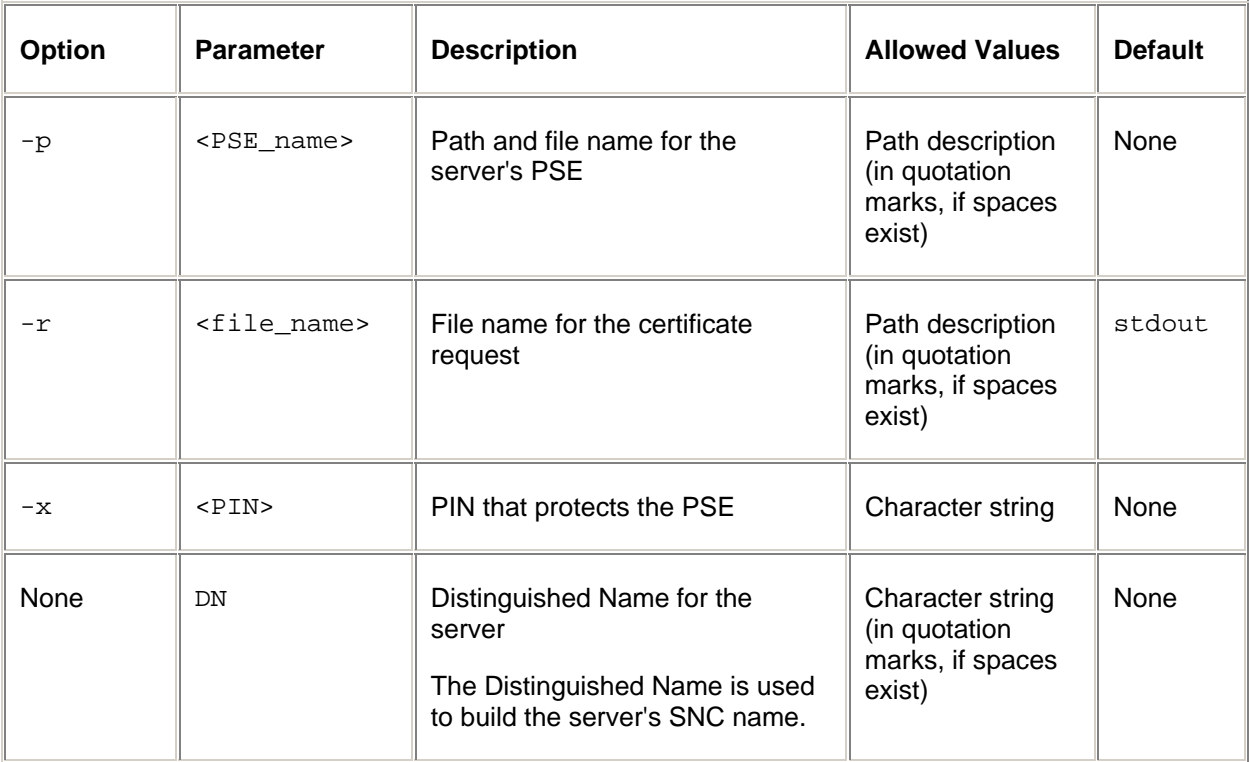

#### **Additional Options**

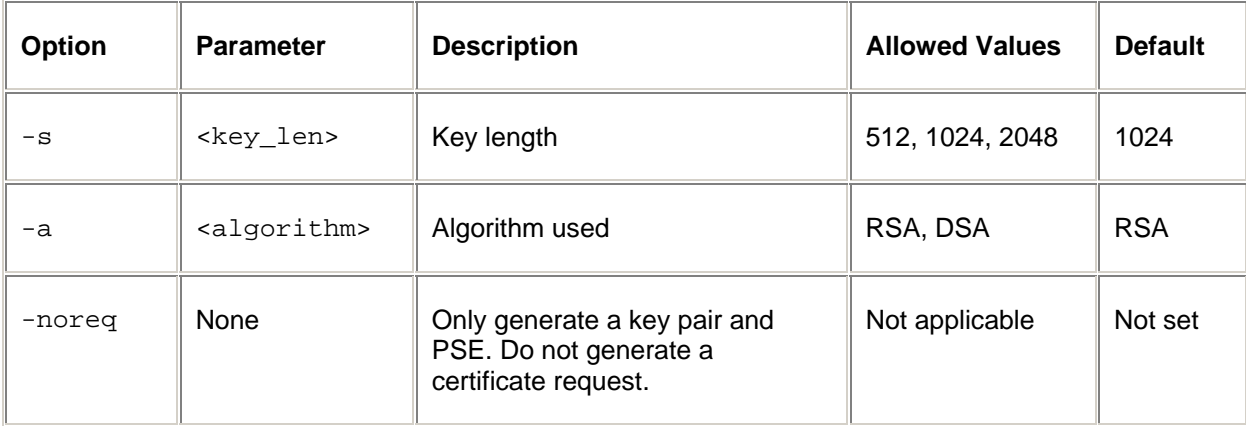

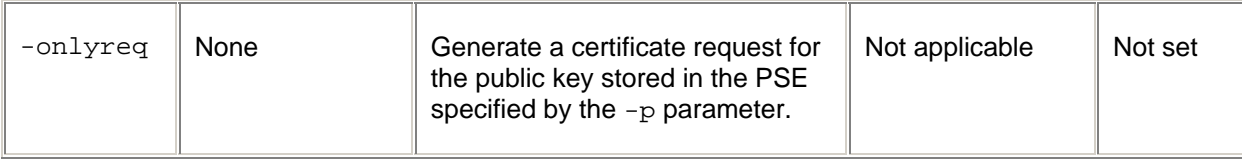

The SNC Distinguished Name consists of the following elements:

- $-CN =$
- $-$  OU = SD MA
- 0= SIEMENS DEMATIC
- $C = US$

The **Distinguished Name** is for example for SB1: **p:** CN=SB1, OU=SD MA, O=SIEMENS DEMATIC, C=US

**sapgenpse get\_pse –s 1024 –a RSA -p /usr/sap/SB1/DVEBMGS00/sec/SB1SNCS.pse -noreq -x empass "CN=SB1, OU=SD MA, O=SIEMENS DEMATIC, C=US"** 

The result is the following.

[sb1adm@sapa91 run]\$ pwd /usr/sap/SB1/SYS/exe/run [sb1adm@sapa91 run] \$ more dwh sapgenpse get\_pse -s 1024 -a RSA -p /usr/sap/SB1/DVEBMGS00/sec/SB1SNCS.pse -nore q -x empass "CN=SB1, OU=SD MA, O=SIEMENS DEMATIC, C=US" [sb1adm@sapa91 run] \$ ./dwh [sb1adm@sapa91 run] \$ cdD [sb1adm@sapa91 DVEBMGSOO]\$ cd sec [sbladm@sapa91 sec]\$ 11 total 24 R  $r_{U}$  - - - - - - sapsys 1255 Jan 29 13:38 SB1SNCS.pse 1 sb1adm  $-10x$ 374 Jan 26 09:20 ticket 1 sb1adm sapsys  $[$ sb1adm@sapa91 sec] \$

In directory /usr/sap/SB1/DVEBMGS00/sec/ the PSE SB1SNCS.pse is created.

Restart the SAP system.

- stopsap r3
- startsap r3

Check in /usr/sap/<SID>/DVEBMGS<Instance number>/work the file dev\_w0 for errors.

### *Generate Credentials*

### **WebAS 6.20**

This step is not necessary as it is automatically done by STRUST.

The credentials are stored in file *cred\_v2*.

### **SAP 46.C or lower only**

```
sapgenpse seclogin <additional_options> [-p <PSE_name>] [-x <PIN>] [-O 
[<NT_Domain>\]<user_ID>]
```
#### **Standard Options**

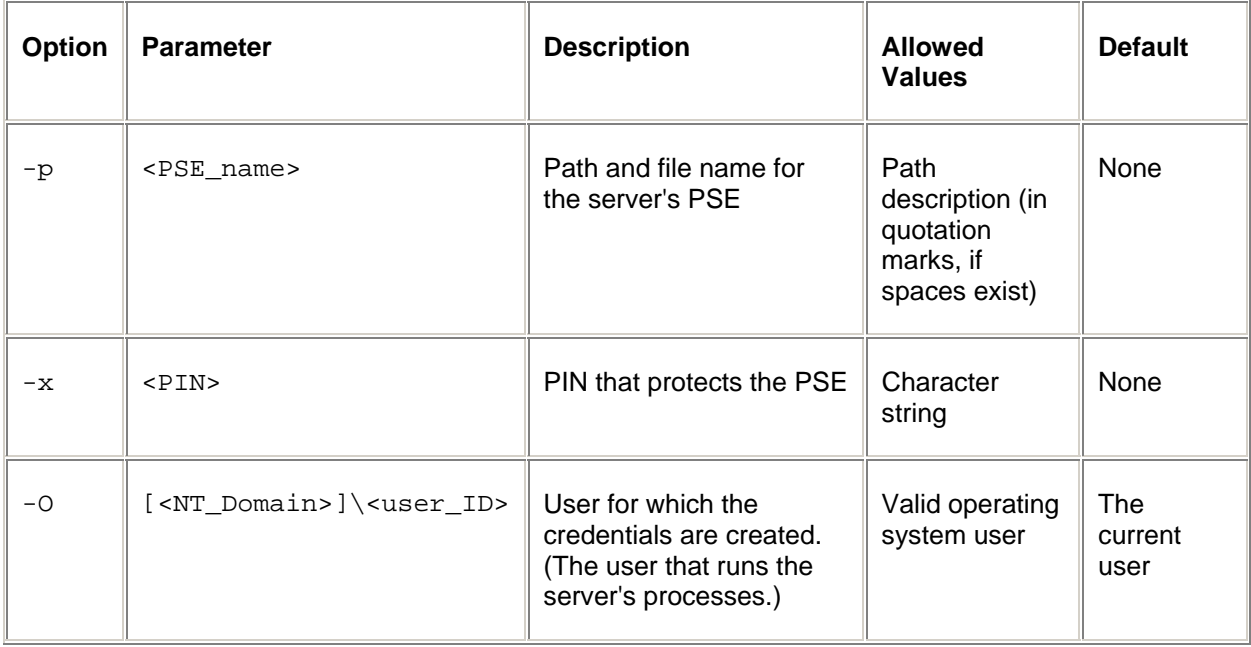

#### **Additional Options**

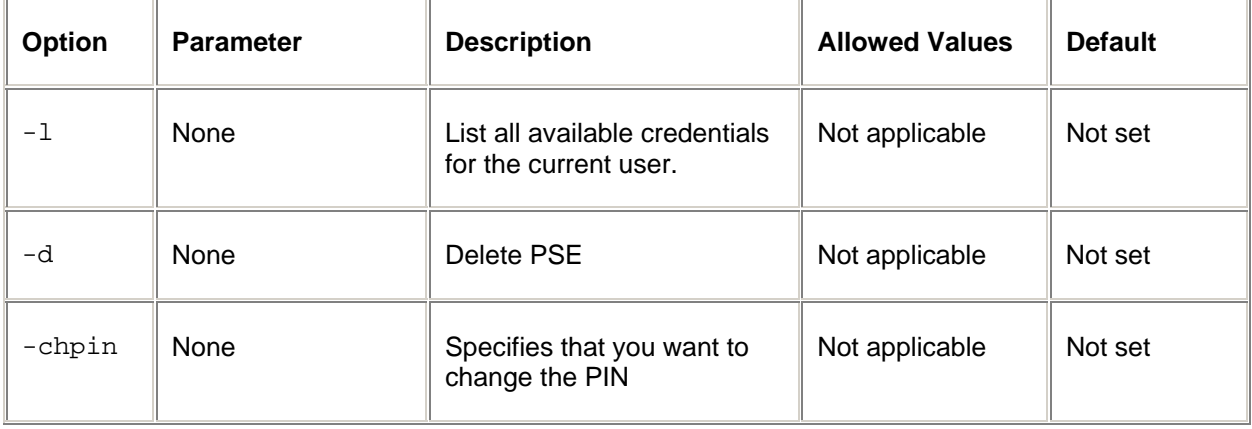

#### **Creating Credentials for the Server**

The following command line opens the application server's  $PSE \sim (SID > = SBI)$  that is located at /usr/sap/SB1/DVEBMGS00/sec/SB1SNCS.pse and creates credentials for the user  $\langle$ sid $\rangle$ adm = sb1adm. The PIN that protects the PSE is empass.

#### **sapgenpse seclogin -p /usr/sap/SB1/DVEBMGS00/sec/SB1SNCS.pse -x empass -O sb2adm**

The PSE is self-signed by sapgenpse. The file *cred\_v2* is used to store the credentials and stored in directory /usr/sap/<SID>/DVEBMGS<Instance number>/sec.

Restart the SAP system

- stopsap r3
- startsap r3

#### *Create the Certificate Request – not used*

#### **WebAS 6.20**

The following steps are for documentation only.

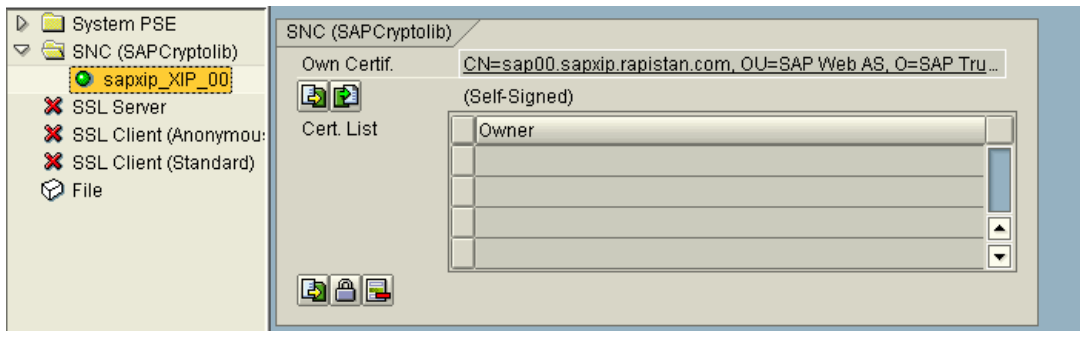

 $Choose$   $\boxed{\Box}$ 

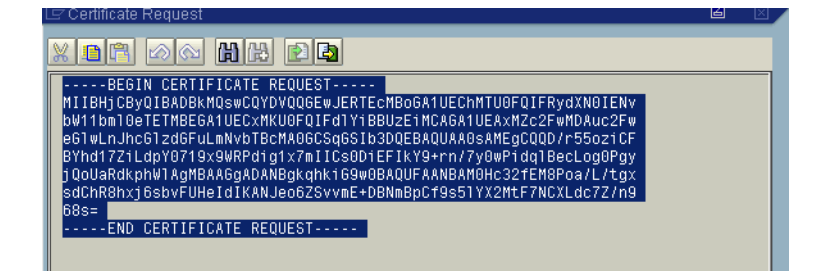

Choose  $\Box$  to save the certificate request as local file.

Save it in the form <file name>.p10 if required.

As an alternative you can save it to the clipboard.

### **SAP 46.C**

Not described here.

### *Sign the SNC Certificate by a CA – not used*

#### **WebAS 6.20**

For testing purposes we use the SAP Certificate Infrastructure.

Go to the service marketplace http://service.sap.com. Choose the Alias CTS. If the alias is not working try https://websmp105.sap-ag.de/SSLTest

*Choose SSL Server Test Certificates.*  Save the response to a file. As an alternative you can copy it to your clipboard.

### **SAP 46.C**

Not described here.

### *Import the SNC Certificate signed by the CA– not used*

#### **WebAS 6.20**

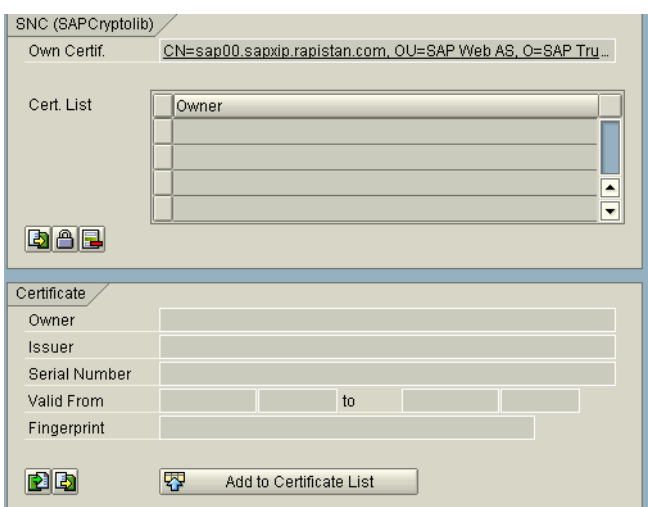

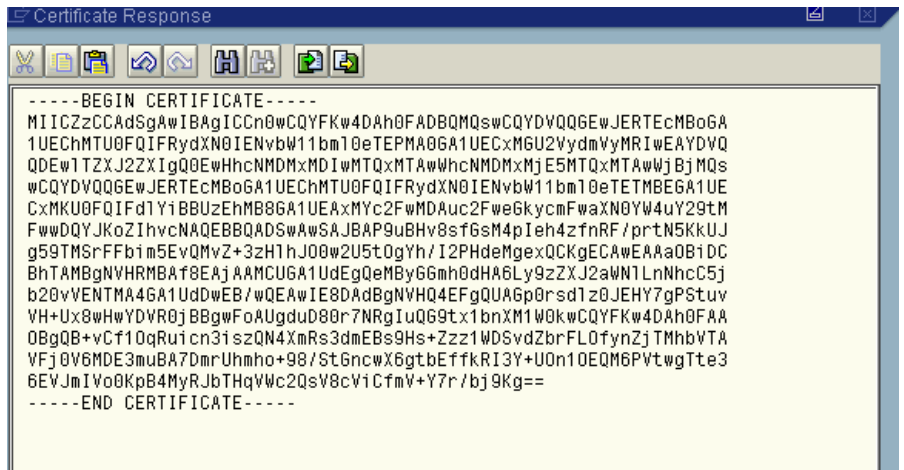

Paste in the response of the CA. Choose the Green back button.

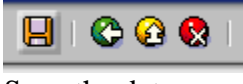

Save the data.

### **SAP 46.C**

Not described here.

#### *Activate SNC*

In transaction RZ10: Set the following parameter in the instance profile of the central instance.

 $snc/enable = 1$ .

Restart the SAP system.

- stopsap r3
- startsap r3

Check the trace files that are written during startup, especially dev\_w0 in the directory /usr/sap/<SID>/DVEBMGS##/work.

### *Export the certificate of the partner server*

#### **WebAS 6.20**

In transaction STRUST high-light the SNC PSE.

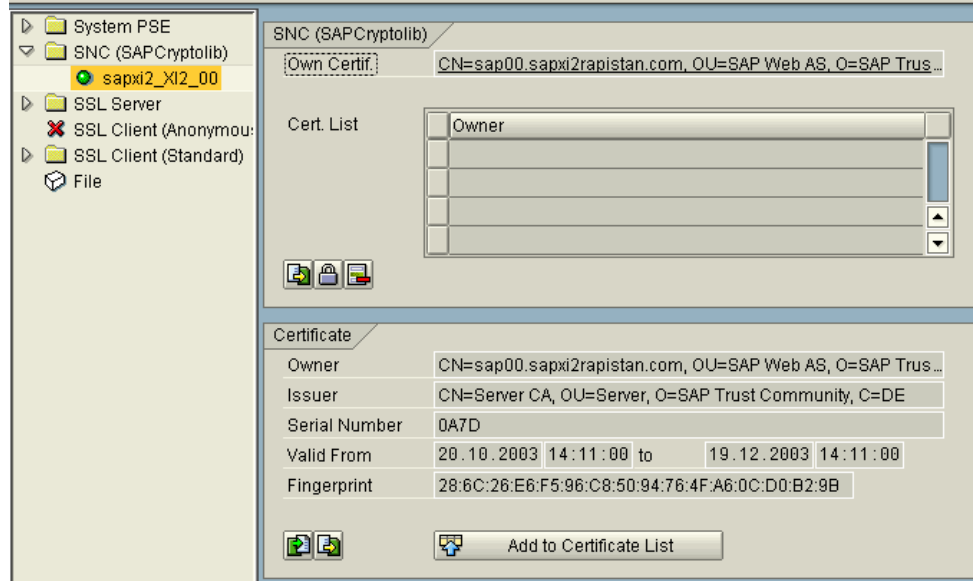

## Choose **E** Export Certificate

Save the certificate on the file system.

### **SAP 4.6C**

**Exporting the Application Server's Public-Key Certificate**

sapgenpse export\_own\_cert -o <output\_file> -p <PSE\_name> [-x <PIN>]

#### **Standard Options**

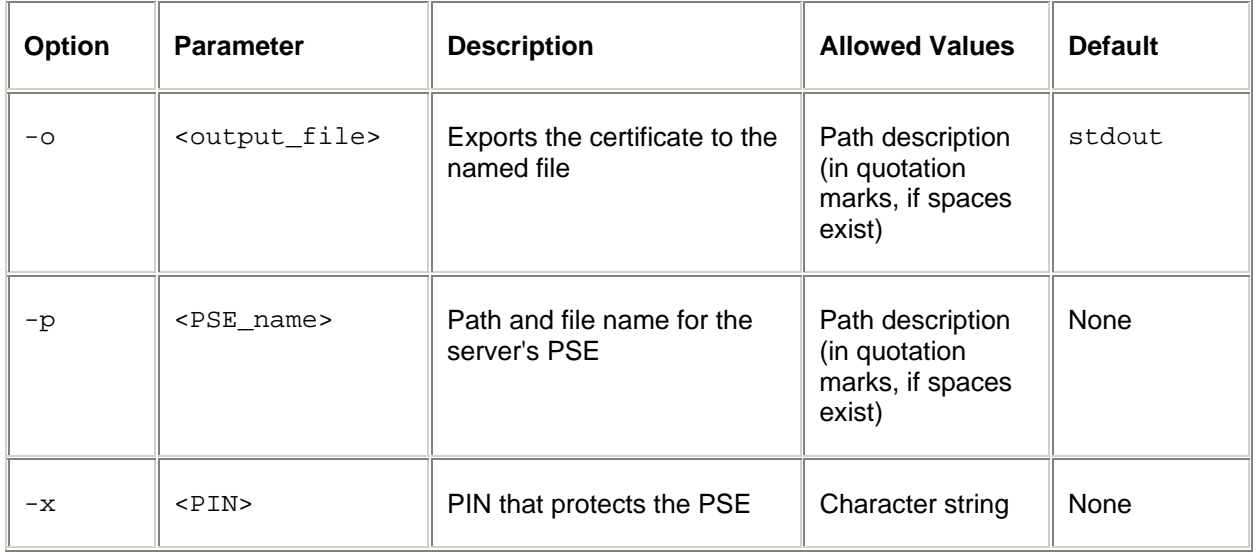

The following command line exports the application server's public-key certificate ( $\langle$ SID $\rangle$  = SB1) to the file /usr/sap/SB1/DVEBMGS00/sec/ SB1SNCS.crt

```
sapgenpse export_own_cert -o /usr/sap/SB1/DVEBMGS00/sec/SB1SNCS.crt -p 
/usr/sap/XI2/DVEBMGS00/sec/SB1SNCS.pse -x empass
```
#### *Import the certificate of the partner server into your SNC PSE*

#### **WebAS 6.20**

The certificates (public key) of all servers with which the server communicates have to be imported into the PSE.

In this case we will import the public key with a file. In TA STRUST  $\rightarrow$  Double-click on the SNC entry  $\rightarrow$  Double-click on "Own Cerf"

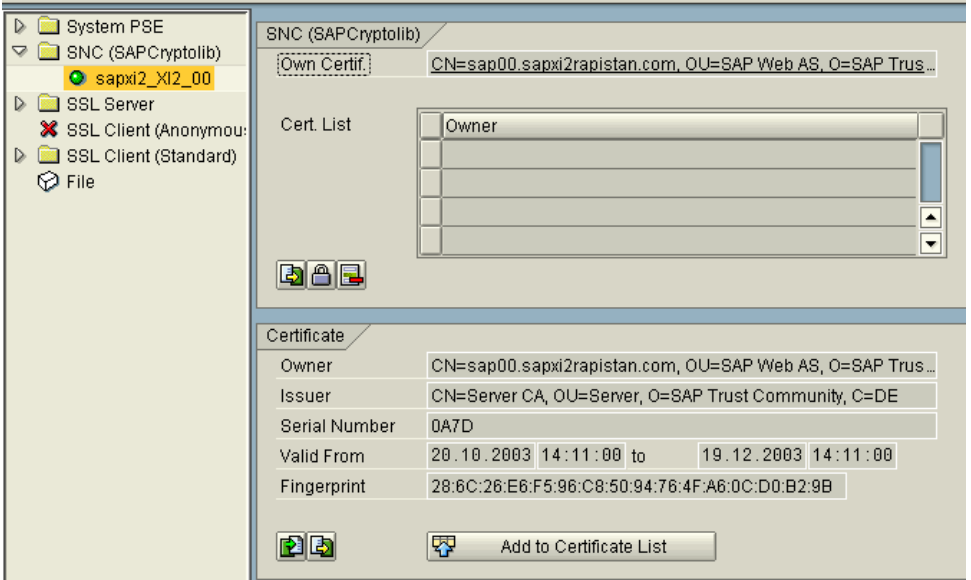

Choose *import Certificate* to import the certificate's public key of all business Systems that use SNC.

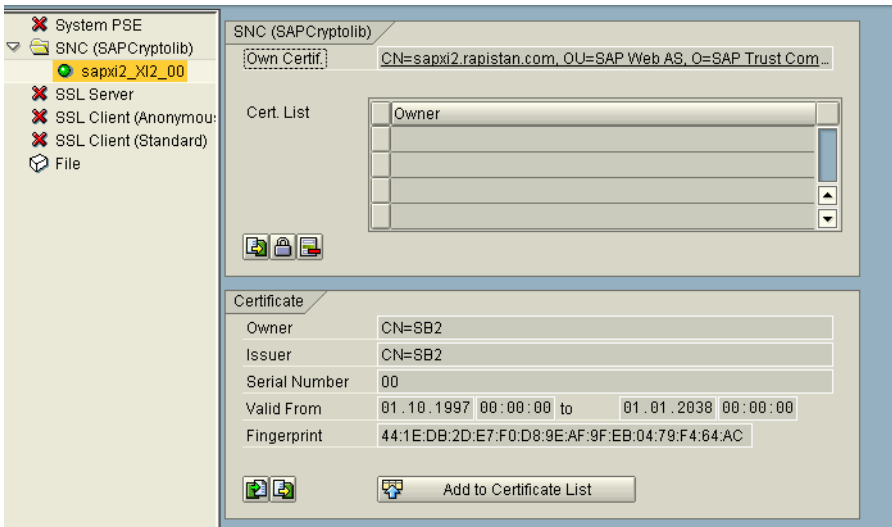

Now choose *Add to Certificate List.*

The result is:

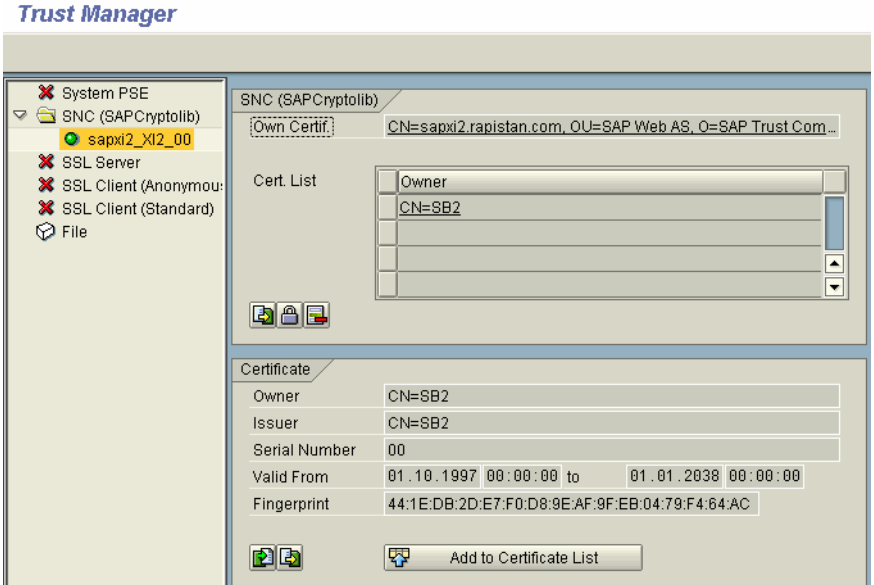

### **SAP 4.6C**

Use the tool's command **maintain\_pk** to maintain the server's certificate list.

```
sapgenpse maintain_pk [<additional options>] [-a <cert_file>] [-d <number>]
-p <PSE_name> [-x <PIN>]
```
**Standard Options** 

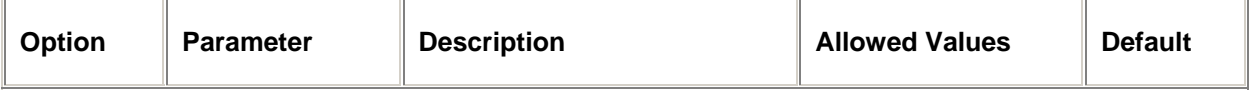

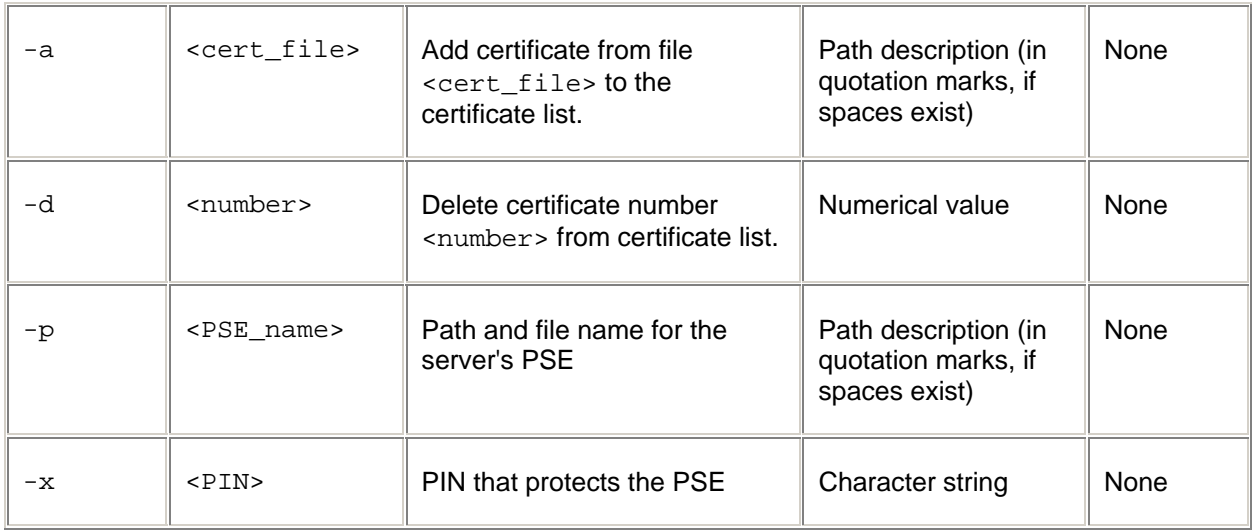

#### **Additional Options**

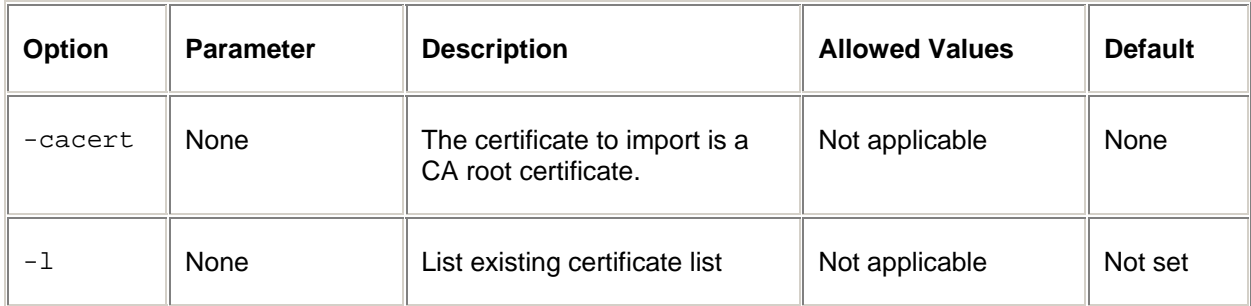

**sapgenpse maintain\_pk -a /usr/sap/XI2/DVEBMGS00/sec/SB1SNCS.crt -p /usr/sap/XI2/DVEBMGS00/sec/SB1SNCS.pse**

### *Setup or change the RFC destination*

Use transaction SM59 to maintain the RFC destinations and their SNC options.

Before you can maintain the SNC information, the RFC destination must be defined and SNC activated on the application server.

When maintaining the SNC options specify the following information as defined in the instance profile of the application where the connection points to.

Naming convention in our case: <SID Target System>CLNT<Client>\_SNC

#### **Web AS 620**

Select the *SNC Active* indicator

Choose Destination  $\rightarrow$  SNC Options. The Change View "*SNC extension: Details*" screen appears.

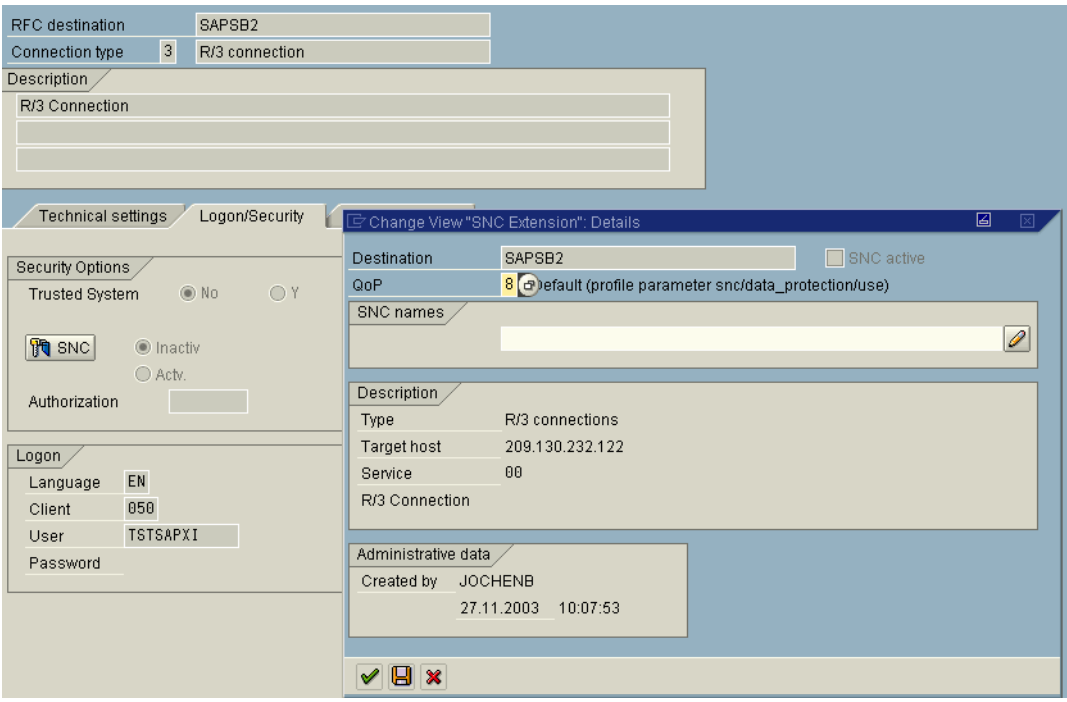

Enter the Quality of protection in the QoP field. Set  $QoP = 8$ .

This means the highest common security level of both systems is used.

Unless the destination is an external program that starts on the frontend workstation, enter the SNC name of the communication partner in the *SNC names* group.

To find out the SNC name of the communication partner: In the partner System: TA RZ10: Enter the value of profile parameter snc/identify/as Save the data.

### *Maintain SNC Access Control List*

Enter the communication partner in the SNC Access Control List.

Call transaction SNC0:

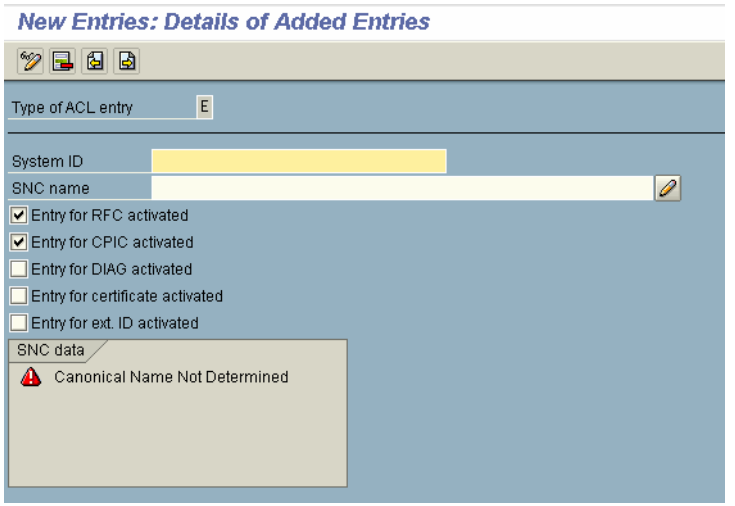

Enter the System ID of the communication Partner, in this case SB1. (change: communication partner now XID)

Enter the SNC name of the communication Partner.

- In order to find out the SNC name of the communication partner use transaction RZ10 in the partner system:
	- Enter as SNC name the value of profile parameter *snc/identify/as*

Explanation of the options above:

- Entry for RFC activated: always checked in our case
- Entry for CPIC activated: always checked in our case
- Entry for DIAG activated: If you use the webgui service
- Entry for certificates activated: If users log on with X.509 client certificates
- Entry for external ID: If users log on using an external identity, for example, when using Pluggable Authentication Services

Go to Transaction SM30. Choose the view VSNCSYSACL.

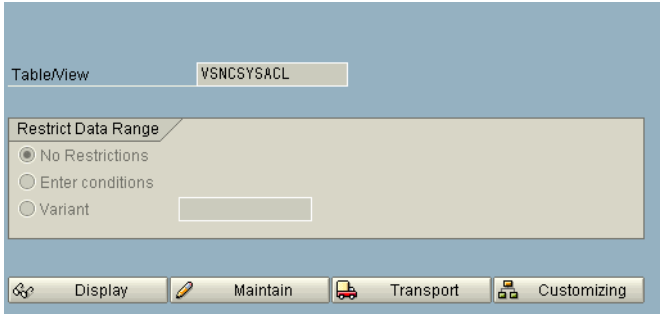

There you can maintain table SNCSYSACL. Also see note 201417.

Choose *Maintain*.

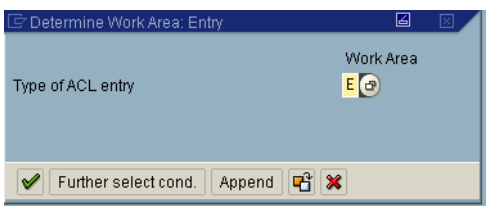

Select E.

Here you can see entry you just created. Go back.

Select I.

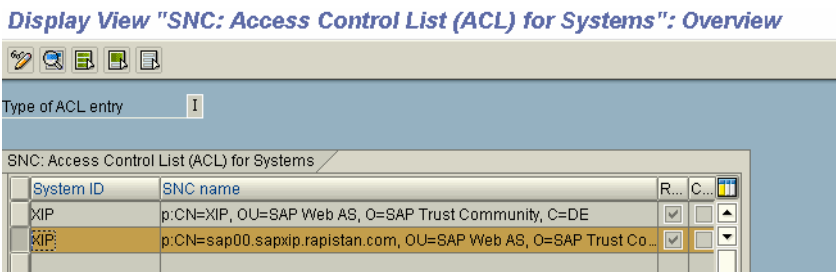

The internal entry is generated automatically.

If you change the PSE you might have to delete this entry and re-create it manually.

Other information: Instead of the ACL list a trust relationship between the two systems can be established.

### *Activities in the communication partner system*

Repeat all steps of chapter Configure SNC for the ABAP Stack on the CI in the partner system.

### *Test the RFC destination.*

Choose in transaction SM59 the SNC-enabled RFC destination.

**If you have a communication user maintained in the RFC destination**  Choose System Information --> Target System.

The result is:

![](_page_32_Picture_54.jpeg)

#### **If you have a dialog user in the RFC destination**  Choose Remote Logon.

You must get the following screen without entering username and password:

![](_page_32_Picture_55.jpeg)

For the activities on the partner system

- Do the same steps in the partner system as described above.

### *Check SNC Names*

Execute Report RSSNCCHK in both systems.

**Check and Clean-Up Canonical SNC Names** 

![](_page_33_Picture_19.jpeg)

The result is e.g. on XI2:<br>Check and Clean-Up Canonical SNC Names

![](_page_33_Picture_20.jpeg)

![](_page_33_Picture_21.jpeg)

Correct the errors, e.g. replace initial password

Be careful when you maintain XI system user, as the passwords have to be changed in several places!

## **Configure SNC on additional Dialog Server**

The following steps have to be repeated in the following sequence on each dialog server.

### *Download the latest sapcryptolib from service market place*

Install the sapcryptolib and sapgenpse for the relevant operating system as described above.

#### *Set environment variables*

Set the environment parameters as described above.

### *Copy SAPSNCS.pse / <SID>SNCS.pse*

Copy only the file SAPSNCS.PSE from the exe/run directory of the CI to the exe/run Directory of the dialog server

You could also reference one central SNC PSE for both Central Instance and dialog servers. This central SNC PSE needs to be accessible by all application servers via NFS. This is not used in our case due to security reasons.

#### *Maintain Profile Parameters*

Maintain the profile parameters as described above.

#### *Generate credentials*

Generate the credentials for user  $\langle$ sid $\rangle$ adm with sapgenpse on each dialog server with the tool sapgenpse as described above. Keep in mind that you use the paths for the dialog server.

In our example, it is:

```
sapgenpse seclogin -p D:/usr/sap/SB1/A00/sec/SB1SNCS.pse -x abcpin -O 
sb1adm.
```
This creates the file cred\_v2 in the directory /usr/sap/<SID>/A00/sec of the application server.

Restart the dialog server.

- stopsap r3
- startsap r3

### *Activate SNC*

Activate SNC in the instance profile of the dialog server for which you are configuring SNC right new.

Restart the sap system of the dialog server.

- stopsap r3
- startsap r3

Important: Check dev\_w0 if the start up was successful. If the startup was not successful analyse the SNC errors in order to solve the problem.

### *Maintain the Access Control List (ACL)*

Maintain the Access Control List as described above.

Create an entry for **each application server** from other SAP Systems that needs RFC access to this SAP System.

As we use the SID as part of the SNC name, we only need one entry here.

Not used in our case:

If you have multiple application servers in a remote SAP System that use different credentials (different SNC names), you need to make an entry for each application server in table SNCSYSACL.

## **Configure SNC for the RFC adapter**

### *Configure RFC Destination used by the RFC Adapter for SNC*

Name: AI\_RFCADAPTER\_JCOSERVER

As described above.

### *Configure the RFC Destinations that send data to the RFC Adapter for SNC*

As described above.

### *In the property file of the RFC Adapter*

Make for the following entries for each SAP sender System.

Thereby you specify the RFC adapter the SNC names as defined in *snc/idenity/as* or in the SNC PSE and the patch to the SNC PSE.

RfcAdapter.SB1.sncName=p:CN=SB1, OU=SD MA, O=SIEMENS DEMATIC, C=US RfcAdapter.SB1.sncLib=/usr/sap/SB1/DVEBMGS00/sec/SB1SNCS.pse RfcAdapter.SB1.sncQop=8 RfcAdapter.SB1.sncAcl=\* #RfcAdapter.SB1.sncAcl=peerB6A peerB6Q #RfcAdapter.SB1.sncAcl.peerB6A=p:CN=B6A, O=SAP-AG, C=DE #RfcAdapter.SB1.sncAcl.peerB6Q=p:CN=B6Q, O=SAP-AG, C=DE

## **Configure SNC for the J2ee engine communication via the sap gateway**

If the J2ee part of the WebAS 6.20 communications with the ABAP part of the WebAS 6.20 and visa versa the communication takes place over the SAP gateway.

Within XI this functionality can be used to secure the communication of user SAPJSF that is used for the communication between the XI components.

Currently we do not encrypt these connections because we have a one host installation of XI.

## **Configure SSL for the Integration Server**

In this section we will enabling SSL on the ICM.

Add the following profile parameters in additional to the profile parameters already maintained for SNC:

![](_page_39_Picture_159.jpeg)

#### **Trust Manager**

![](_page_39_Picture_160.jpeg)

High-light *SSL Server*. Choose *Create* in the context menu.

l  $11$  Still necessary? Not in note 510007 any more

Use that button to deactivate the suffix. The field CA gets greyed out and the field Country can be maintain.

Make the following entries:

- Name: <here you have to define the **fully qualified domain name of the** Server  $12 >$
- Org: SD MA
- Comp./Org.: SIEMENS DEMATIC
- Country: US

![](_page_40_Picture_90.jpeg)

#### Choose *Enter*.

The result is:

![](_page_40_Picture_91.jpeg)

Choose *Enter*.

Choose *Save*.

l

<sup>&</sup>lt;sup>12</sup> The difference to SNC (where the SID is used for the name) is, that there a whole SAP system is addressed. With SSL always a single server is referenced.

### *Create SSL Client Certificate*

The PSE is used in the SSL log if the Web AS issues a HTTPS request a s client. For technical reasons, there must always be a SSL client PSE even if the system does not issue any client requests. The reason is that the SSL implementation cannot be started if the PSE is missing.

![](_page_41_Picture_2.jpeg)

When creating it specify the following name:

Name: <SID> SSL client default

**R** Use that button to deactivate the suffix. The field CA gets grayed out and the field Country can be maintain.

Make the following entries:

![](_page_41_Picture_112.jpeg)

Choose *Enter*.

Choose *Save*.

#### *Activate SSL*

Restart the ICM in order to activate the SSL.

In TA SMICM  $\rightarrow$  Administration  $\rightarrow$  ICM  $\rightarrow$  Exit Hard.

#### *Testing the connection for SSL Server Authentication*

Prepare the Internet Explorer properties. In the menu choose *Extras*  $\rightarrow$  *Internet Options*  $\rightarrow$  *Advanced.* 

![](_page_42_Picture_0.jpeg)

Disable *Show friendly HTTP error messages* Disable *Show friendly URLs* 

Choose *OK*.

#### TA SICF

Activate service it00.<br>Maintain service

![](_page_42_Picture_5.jpeg)

Choose *Activate Service* in the context menu.

![](_page_42_Picture_96.jpeg)

Choose *Yes*.

Call the service with the following link: https://sapxid.rapistan.com:8443/sap/bc/bsp/sap/it00/default.htm

![](_page_43_Picture_30.jpeg)

![](_page_43_Picture_31.jpeg)

Specify your *SAP User name* and *password* and press *OK*.

The result is the following:

![](_page_44_Picture_0.jpeg)

Calling the page from Offenbach returns the following.

#### <BODY o

This might be due to the proxy settings.

### *Change the Pipeline settings in the SLD.*

#### **Pipeline is called from an adapter engine**

No changes need to be made so far in the pipeline settings. The pipeline settings in the SLD are not required because the link to the pipline is maintained directly in the adapter property files (see below).

### **Pipeline is called with a PROXY**

If you want to force the use of SSL set the parameter IS URL in the TA SXMB ADM to the following value. http://sapxi2/8443/sap/xi/engine/entry?action=execute&pipelineid?=entry  $\rightarrow$  Needs to be tested

As an alternative, you can change the pipeline settings in the SLD content maintenance

**http://<host>:<HTTPport>/sap/xi/engine/?type=entry**

*Creating two parameters IS\_URL is not possible: Creating a new HTTP Server Port with Name Pipeline\_Integration\_Server\_BS\_XI2\_CLNT100 was not possible:* 

*CIM\_ERR\_ALREADY\_EXISTS: Instance already exists:* 

*SAP\_HTTPServicePort.CreationClassName="SAP\_HTTPServicePort",Name="Pipeline\_Inte gration\_Server\_BS\_XI2\_CLNT100",SystemCreationClassName="SAP\_BCMessageServer",S ystemName="XI2.HostName.sapxi2.MessagePort.3600"* 

### *TA SICF*

Make changes in the service of the Pipeline service in order to use SSL.

In our case: Do not make direct changes to the service /default\_host/sap/xi:

![](_page_45_Picture_41.jpeg)

### **Create an Alias for HTTPs Calls of the Pipeline**

The use of this Alias in the Adapter Configuration Files is for all adapters that go to production later on mandatory.

![](_page_46_Picture_0.jpeg)

Choose *External aliases*

High-light *default\_host* 

Choose Create.

![](_page_46_Picture_56.jpeg)

Name: /xi/engine/ssl Enter a documentation Check SSL

Go to tab *Trg Element*

![](_page_47_Picture_50.jpeg)

Double click on *engine* Choose *Save*.

Choose *Save*.

#### **Test the SSL Alias:**

On XID use the following link: https://sapxid:8443/xi/engine/ssl?type=entry

The following result should appear:

![](_page_47_Picture_6.jpeg)

This means that the XI pipeline on XID was called successfully via https and encrypted with SSL.

## **Create an Alias for HTTP of the Pipeline**

Use calls to the Pipeline. Only use this alias for testing purposes.

![](_page_48_Picture_38.jpeg)

#### **Test the HTTP Alias:**

On XID use the following link: http://sapxid:8000/xi/engine/http?type=entry

The following result should appear:

![](_page_48_Picture_6.jpeg)

This means that the XI pipeline on XID was called successfully via http.

## **Configure SSL for a stand-alone adapter engine with a self-signed certificate**

### *Business Systems with local adapter engine*

On the fhe following Business Systems a local adapter Engine is installed:

![](_page_49_Picture_112.jpeg)

Currently we do not use a certificate signed by a Certification Authority (CA). Organizational procedures

### *Install the local adapter engine on the servers above.*

See Adapter Engine documentation. You find the documentation for example on the central adapter engine:

Open http://<host name integration server>:<Port adapter engine, 8200 standard>.

### *Set environment variables*

In our example we use the environment variables that were already configured for SNC. For detailed information see Chapter *SNC - Set environment variables*.

If you install the adapter engine on a non-SAP System you have to adjust the parameters in this steps according to your needs.

### *Installing the SAP Cryptographic Library on the server of the local adapter engine*

In our example we generate a PSE for an adapter engine on a SAP system, Therefore we use the settings that already exist for SNC. For detailed information see Chapter *SNC - Install SAP Cryptolib on central instance*.

If you install the adapter engine on a non-SAP System you have to adjust the parameters in this and the following steps according to your needs.

### *Creating a PSE for the server of the local adapter engine using SAPGENPSE without certificate request*

Execute in directory /usr/sap/<SID>/exe/run the command to create a SNC PSE using SAPGENPSE without certificate request:

**sapgenpse get\_pse <additional\_options> [-p <PSE\_name>] [-r <cert\_req\_file\_name>] [-x <PIN>] [DN]** 

#### **Standard Options**

![](_page_50_Picture_179.jpeg)

#### **Additional Options**

![](_page_50_Picture_180.jpeg)

The SSL Distinguished Name for the adapter engine consists of the following elements:

- $-$  CN = ADAPTERENG  $\langle$ SID>
- $-$  OU = SD MA
- 0= SIEMENS DEMATIC
- $-C = US$

The Distinguished Name for the local adapter engine for example on SB1 is: **p**: CN=ADAPTERENG\_SB1, OU=SD MA, O=SIEMENS DEMATIC, C=US

```
sapgenpse get_pse -s 1024 -a RSA -p 
/usr/sap/SB1/DVEBMGS00/sec/ADAPTERENG_SB1.pse -noreq -x empass 
"CN=ADAPTERENG_SB1, OU=SD MA, O=SIEMENS DEMATIC, C=US"
```
The result is the following.

In directory /usr/sap/SB1/DVEBMGS00/sec/ the PSE ADAPTERENG\_SB1.pse is created.

#### *Generate Credentials*

**sapgenpse seclogin <additional\_options> [-p <PSE\_name>] [-x <PIN>] [-O [<NT\_Domain>\]<user\_ID>]** 

#### **Standard Options**

![](_page_51_Picture_162.jpeg)

#### **Additional Options**

![](_page_52_Picture_116.jpeg)

#### **Creating Credentials for the Server**

The following command line opens the adapter engine's PSE (ADAPTERENG\_<SID>) that is located at /usr/sap/SB1/DVEBMGS00/sec/ADAPTERENG\_SB1.pse and creates credentials for the user  $\langle$ sid $\rangle$ adm = sb1adm. The PIN that protects the PSE is empass.

#### **sapgenpse seclogin -p /usr/sap/SB1/DVEBMGS00/sec/ADAPTERENG\_SB1.pse -x empass -O sb1a**

The PSE is self-signed by sapgenpse. The file created is adaptengxi2.crt.

The file cred\_v2 is used to store the credentials and stored in directory /usr/sap/<SID>/DVEBMGS<Instance number>/sec.

Restart the SAP system

- stopsap r3
- startsap r3

#### *Export the certificate of the partner server*

#### **On the Integration Server**

On the integration server, go to transaction STRUST double-click on SSL Server. Double-click on the entry in *Own Certif.*

#### **Trust Manager**

![](_page_53_Picture_1.jpeg)

![](_page_53_Picture_2.jpeg)

Save the certificate on the file system.

![](_page_53_Picture_59.jpeg)

### **On the Adapter Engine**

#### **Exporting the Integration Server's Public-Key Certificate**

Export the public key certificate of the adapter engine with the following command:

**sapgenpse export\_own\_cert -o <output\_file> -p <PSE\_name> [-x <PIN>]** 

![](_page_54_Picture_140.jpeg)

**Standard Options** 

The following command line opens the adapter engine's PSE that is located at /usr/sap/SB1/DVEBMGS00/sec/ADAPTERENG\_SB1.pse and creates credentials for the user  $\langle$ sid $\rangle$ adm = sb1adm. The PIN that protects the PSE is empass. The certificate is thereby stored in the file /usr/sap/SB1/DVEBMGS00/sec/ADAPTERENG\_SB1.pse

**sapgenpse export\_own\_cert -o /usr/sap/SB1/DVEBMGS00/sec/ADAPTERENG\_SB1.crt -p /usr/sap/SB1/DVEBMGS00/sec/ADAPTERENG\_SB1.pse -x empass** 

#### *Import the certificate of the partner server into your SSL Server PSE*

#### **Integration Server**

The certificates (public key) of the adapter engines that communicate with the Integration Server XID have to be imported into the PSE of Integration Server.

#### **Import the public key with a file**

In TA STRUST  $\rightarrow$  Choose SSL Server  $\rightarrow$  Double-click on sapxi2\_XI2\_00. Double-click on the entry on *Own Certif*.

#### **Trust Manager**

![](_page_55_Picture_1.jpeg)

Choose *import Certificate* to import the certificate's public key of all adapter engines that use SSL. Browse to the exported certificate of the adapter engine.

![](_page_55_Picture_66.jpeg)

Choose 'Base64' for the import:

![](_page_55_Picture_5.jpeg)

Now in the 'Trust Manager' choose *Add to Certificate List.*

The result is:

**Trust Manager** 

![](_page_56_Picture_76.jpeg)

### **Adapter Engine**

The certificate (public key) of the Integration Server engines that communicate with adapter engines has to be imported into the PSE of the adapter engines.

Use the tool's command maintain\_pk to maintain the server's certificate list.

```
sapgenpse maintain_pk [<additional options>] [-a <cert_file>] [-d <number>] 
-p <PSE_name> [-x <PIN>]
```
#### **Standard Options**

![](_page_56_Picture_77.jpeg)

![](_page_57_Picture_87.jpeg)

#### **Additional Options**

![](_page_57_Picture_88.jpeg)

**sapgenpse maintain\_pk -a /usr/sap/SB1/DVEBMGS00/sec/XIDSSLS.crt -p /usr/sap/SB1/DVEBMGS00/sec/ADAPTERENG\_SB1.pse -x empass** 

### *Install the IAIK files on the local adapter engine*

If the adapters are to communicate using HTTPS, additional libraries to implement the SSL protocol are required. Download the Java libraries *iaik\_jce.jar* and *iaik\_ssl.jar* from the SAP Service Marketplace (http://service.sap.com).

Use the alias *download*. Choose *SAP Cryptographic Software*, but ensure that you follow the regulations outlined there. Select JAVA CryptoToolkit (your release).

You must copy both libraries to the Java CLASSPATH after installation. In our case we copy *iaik\_jce.jar* and *iaik\_ssl.jar* them to the tech\_adapter directory of the local adapter engine.

Now you have to add these jar files in run\_adapter.sh and run\_adapter.cmd.

If the local adapter engine should use HTTPS protocol to communicate with XI, you must configure the HTTP server correspondingly for the adapters. This is achieved using the *HttpServer* service*.*

If the browser is to be connected to the Adapter Engine configuration screen using HTTPS protocol, you must configure the *GuiBrowserEngine* service correspondingly. We currently do not use this option.

### *Maintain the configuration of the adapter engines*

#### **Maintain the services**

This is the service for replacing the password tokens in the adapter configurations. If required, you can change the beginning and end characters of the tokens centrally here.

![](_page_58_Picture_140.jpeg)

#### **HttpServer**

The HTTP server is used by the outbound adapters. You have the option of making the

following settings during the configuration of the HTTP server:

![](_page_59_Picture_178.jpeg)

### **GUIBrowserEngine – not used**

![](_page_59_Picture_179.jpeg)

![](_page_60_Picture_79.jpeg)

### **Test the local adapter engine**

Once settings are applied, restart the local Adapter Engine.

Check in the adapter engine log files for errors.

### *Maintain properties files of all adapter instances*

Change the call of the Pipeline in all adapter configuration files to XMB.TargetURL=https:/< **fully qualified domain name of XI host** >:8443/xienginessl

In the productive all data has to be encrypted using SSL.

### *Maintain the endpoints of the Business Scenarios in the Integration Directory*

Find out which of the endpoints use an adapter of the local adapter engine.

Change the protocol from HTTP to HTTPS.

Now test all business scenario that have an endpoint on that local adapter engine.

## **Configure SSL for a stand-alone adapter engine with certificate from a CA**

Currently we do not use certificates for the stand-alone adapter engine.

*Installing the SAP Cryptographic Library on the server* 

#### *Creating a PSE for the server using SAPGENPSE*

Execute in exe/run the command:

```
sapgenpse get_pse <additional_options> [-p <PSE_name>] [-r 
<cert_req_file_name>] [-x <PIN>] [DN]
```

```
sapgenpse get_pse –s 1024 –a RSA -p 
/usr/sap/XI2/DVEBMGS00/sec/ADAPTERENG_SB1.pse 
-r /usr/sap/XI2/DVEBMGS00/sec/ADAPTERENG_SB1req -x empass 
"CN=ADPTERENG_SB1, OU=SD MA, O=SIEMENS DEMATIC, C=US"
```
### *Creating the Server's Credentials Using SAPGENPSE*

Execute in the directory exe/run the command:

```
sapgenpse seclogin <additional_options> [-p <PSE_name>] [-x <PIN>] 
[-O [<NT_Domain>\]<user_ID>]
```

```
sapgenpse seclogin -p /usr/sap/XI2/DVEBMGS00/sec/ADAPTERENG_SB1.pse -x 
empass -O xi2adm
```
The following result appears:

```
running seclogin with USER="xi2adm" 
 creating credentials for yourself (USER="xi2adm")... 
 Added SSO-credentials for PSE 
"/usr/sap/XI2/DVEBMGS00/sec/ADAPTERENG_SB1.pse" 
    " CN=ADPTERENG_SB1, OU=SD MA, O=SIEMENS DEMATIC, C=US"
```
You can see on operating system level that cred\_v2 was changed.

#### *Sign the Server Certificate*

Sign the certificate request ADAPTERENG\_SB1req by your certificate provider.

As a type I specified other *WebServer.* 

Name the file with the ending .crt.

#### In this example it is

![](_page_62_Picture_39.jpeg)

Import the certificate into the PSE

```
sapgenpse seclogin additional_options> [-p <PSE_name>] [-x <PIN>] 
[-O [<NT_Domain>\]<user_ID>]
```

```
In this example: 
sapgenpse seclogin -p -p /usr/sap/XI2/DVEBMGS00/sec/ADAPTERENG_SB1.pse -x 
-O xi2adm
```
### *Export/Import the certificates between the servers*

See above.

## **Transport**

Nothing of this configuration is transported. It has to be maintained in each system.

## **Related Notes and documents**

### *Related Notes*

![](_page_64_Picture_144.jpeg)

### *Related Documents*

#### **Service Marketplace**

Documents can be found on the service market place under service.sap.com Alias Security  $\rightarrow$  Security in Detail  $\rightarrow$  Secure System Management

Using the SAP Cryptographic Library for SNC

SNC User Guide

Using the SAP Cryptographic Library for SNC

SAP Web Application Server Security

Configuring the Use of SSL on the SAP J2ee Engine

Documents can be found on the service market place under service.sap.com Alias  $xi \rightarrow Media Library$ 

XI Security Guide

XI Configuration Guide

#### **Online Help**

Help.sap.com

 $\rightarrow$  Netweaver  $\rightarrow$  WebAS 6.20 SP25

 $\rightarrow$  Security

 $\rightarrow$  Using the SAP Cryptographic Library for SNC  $\rightarrow$  Configuring SNC for Using the SAPCRPYTOLIB Using SAPGENPSE

#### **Other XI Documentation**

Adapter Engine Documentation You find the adapter engine documentation on the XI server in the directory /usr/sap/<SID>/SYS/global/tech\_adapter/Administration/Documentation.

### *Errors*

Test sm59: XI2: Error occurred when calling remote function. SNC n Message no. SR000

Test sm59: XIP SNCERR\_INVALID\_FRAME A received frame is invalid/t Message no. SR000

#### Solution:

- The error only occurs in Unicode Systems.
- Kernel Patch 1300 or higher.
- See Note 695205

#### *Other comments*

#### $SNC$ :

- beide System einspielen
- Problem falls glib anders als bei entpackten files
- Applicationsserver: eigenes Zertifikat
- Profil parameter
- Sapcryptolib: <sid>adm
- Funktion ticket

#### SSL:

- Client Certificate
- 32 Bit also?
- DIR EXECUTABLE to store PSE
- Sapcryptolib: <sid>adm
- Funktion ticket
- SECUDIR to the sec sub-directory

#### Report RSPFPAR

- Values of all profile parameters in START, DEFAULT, INSTANCE profile

#### Report TU02

- Values of all profile parameters of all servers in the system